# **AUTODESK<sup>®</sup> INVENTOR<sup>®</sup> 2014**

# **Large Assembly** Performance

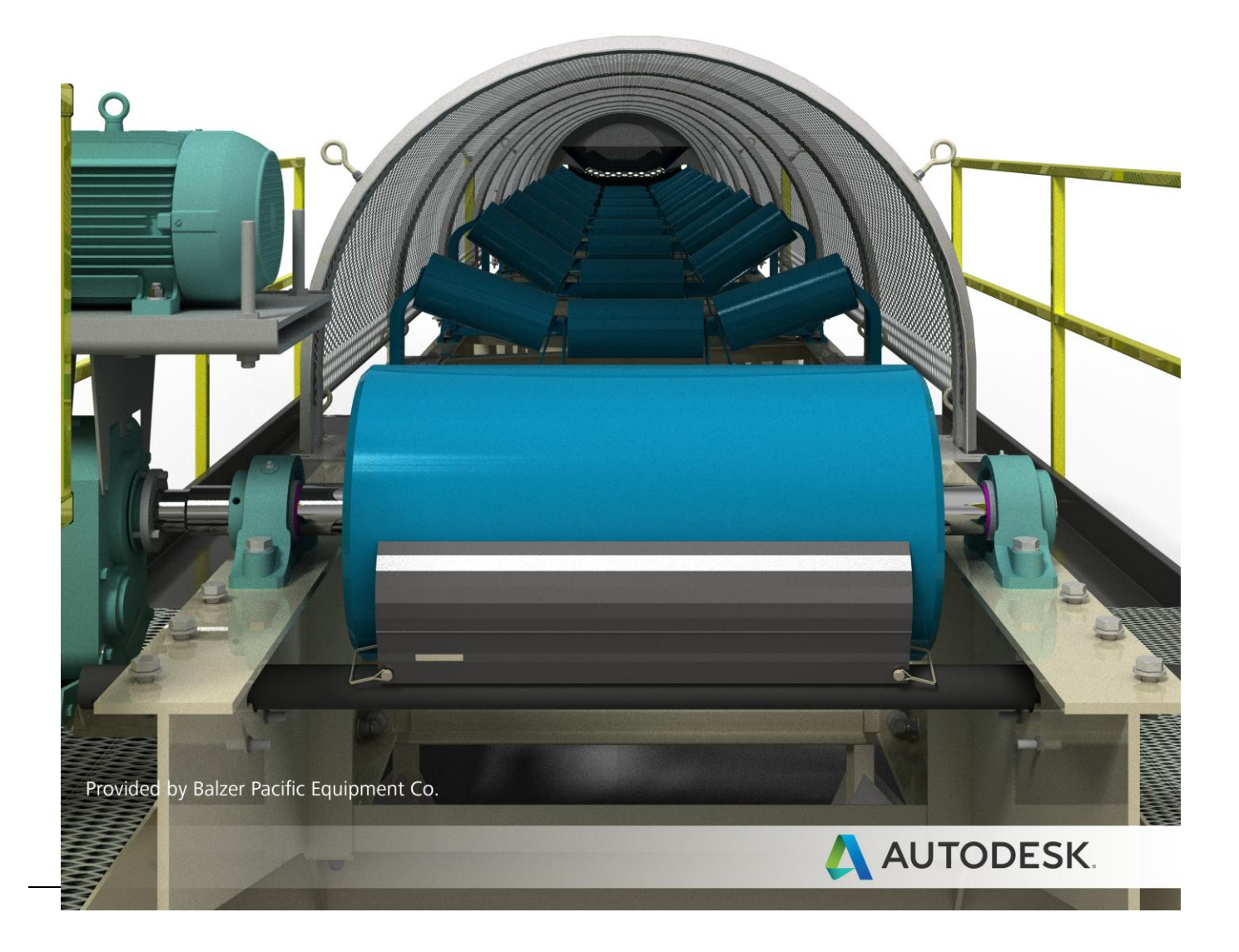

#### Content

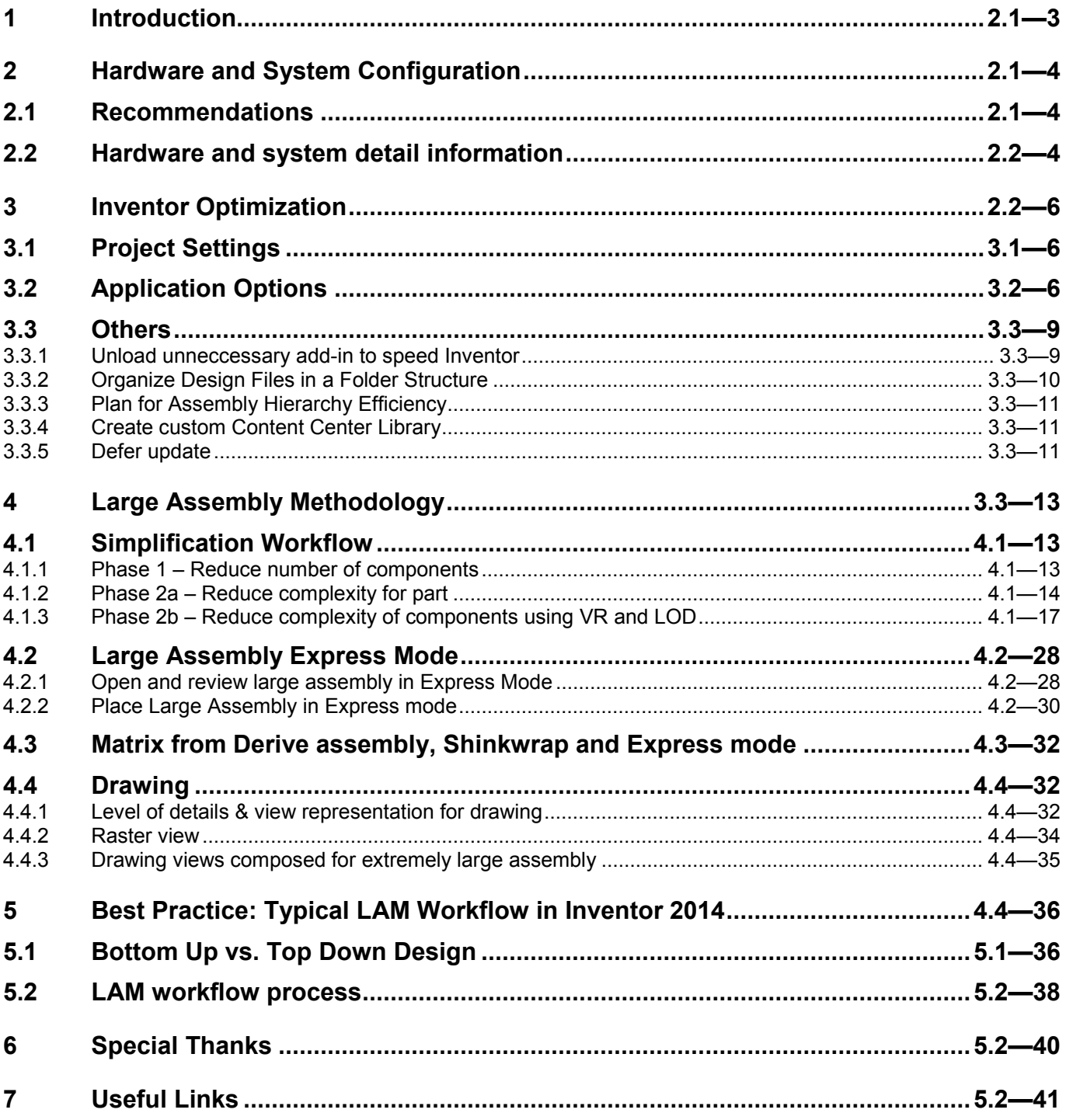

### **1 Introduction**

This manual is a reference book for working with large assembly in Inventor. You will learn the recommended techniques and workflows for managing and handling large assemblies in Autodesk Inventor. You'll learn how to implement standard processes, tips and tricks, as well as some typical workflows and techniques in Autodesk Inventor 2014 to ensure your desired productivity levels are achieved… or even surpassed.

# **2 Hardware and System Configuration**

#### **2.1 Recommendations**

For Inventor 2014 Windows users, we recommend you using below hardware and system to work with large assembly models, with such configurations, you will feel much smoother to run the large datasets.

- 64-bit Windows 7 or Windows 8
- Dual Six core processor (12 cores total)
- 24 GB or more system RAM
- DirectX 11 level graphics card with 2 GB or more video RAM (CAD workstation-class graphics card )
- Two (or more) 1-TB hard disk drives, SATA, SAS, Ultra 160 and Ultra 320 SCSI, SSD, RAID 0 or 1, 7200 RPM or better.

While, if you can't reach above recommendations, please at least configure your system as below, this is the minimum requirement to run large datasets:

- 64-bit Windows 7 or Windows 8
- Quad or Six core Intel Xeon processor
- 12 GB or more system RAM
- DX 11 level graphics card with 2 GB or more video RAM
- At least 1 TB of hard disk space

#### **2.2 Hardware and system detail information**

Next, we will talk these hardwares in detail. While you may want to know your system information first, here, we introduce you 3 ways:

- RMB My Computer->click Properties, then view the basic information of the system, and you can click Device Manager to find more information there, eg. Click Display adapters to query the graphics cards and drivers information.
- Query from system's DirectX Diagnostic Tool, which can be launched from Windows Start, typing *dxdiag* in the Search box, and then pressing ENTER, system information and graphics cards information can be browsed from System and Display tabs of the tool.
- Query from Inventor Diagnostics, launch Inventor, open a document, then go to Application Options->Tools->Hardware->Click Diagnostics and Ok button, then you can paste the Inventor Diagnostics information to a text or word file, and watch these system and graphics information there.

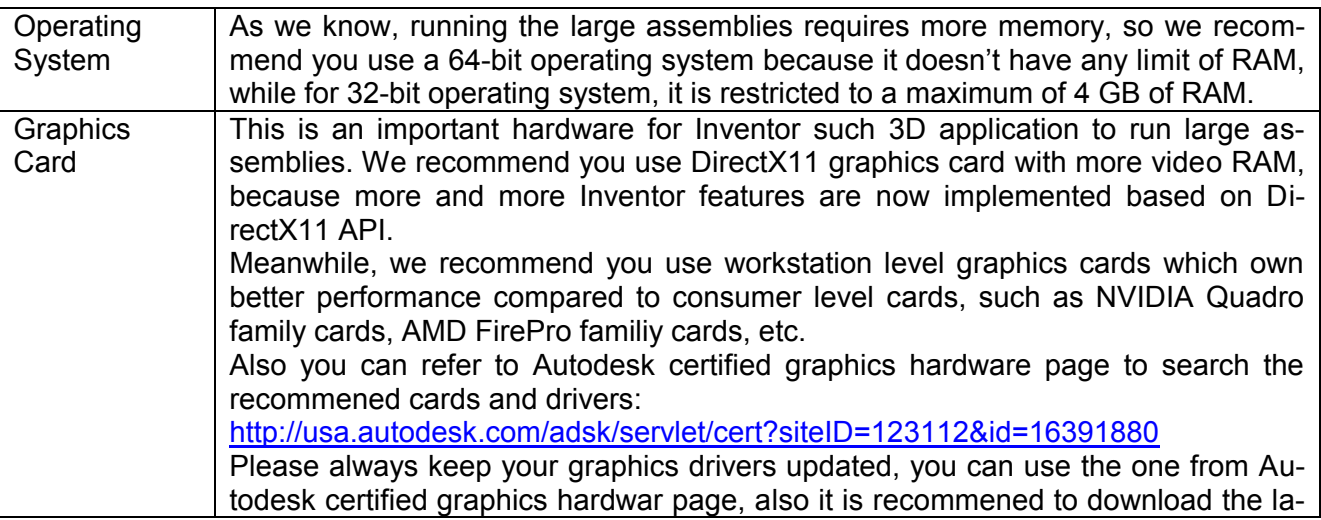

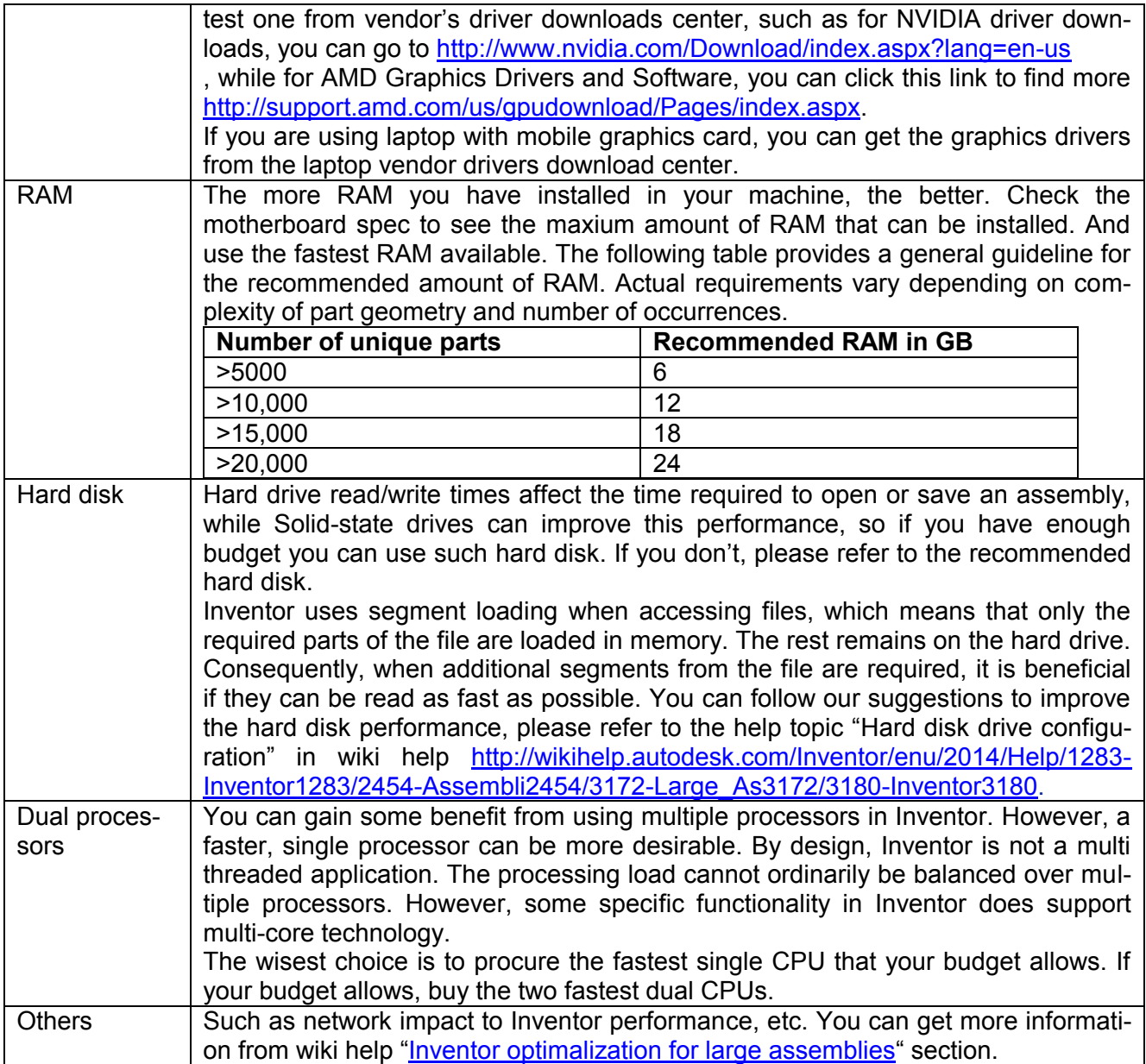

# **3 Inventor Optimization**

Inventor have some settings which can be adjusted to improve performance, let's take a look at which of them are benefical to you.

#### **3.1 Project Settings**

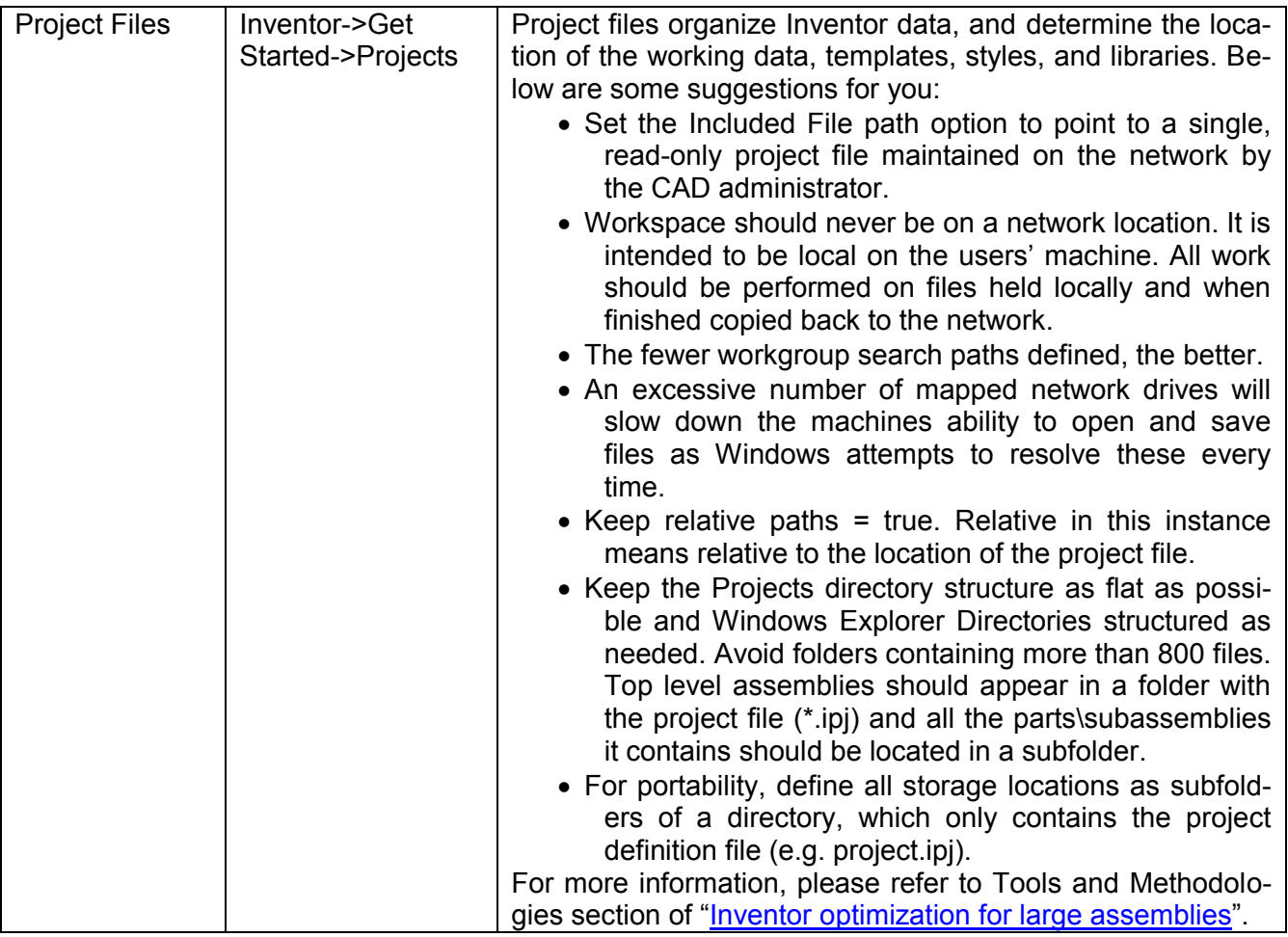

## **3.2 Application Options**

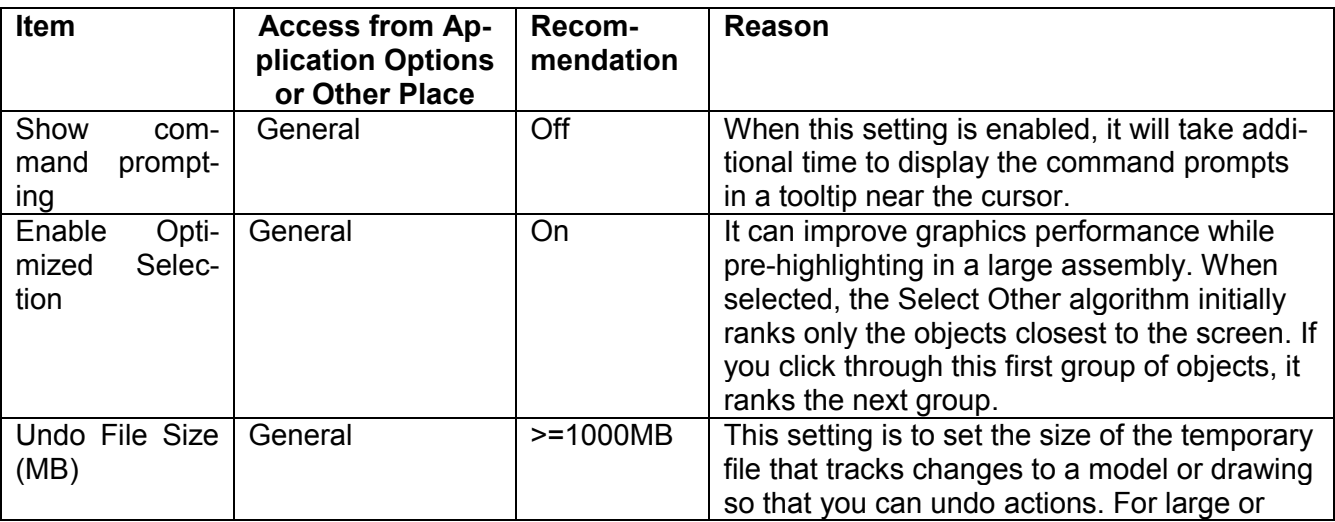

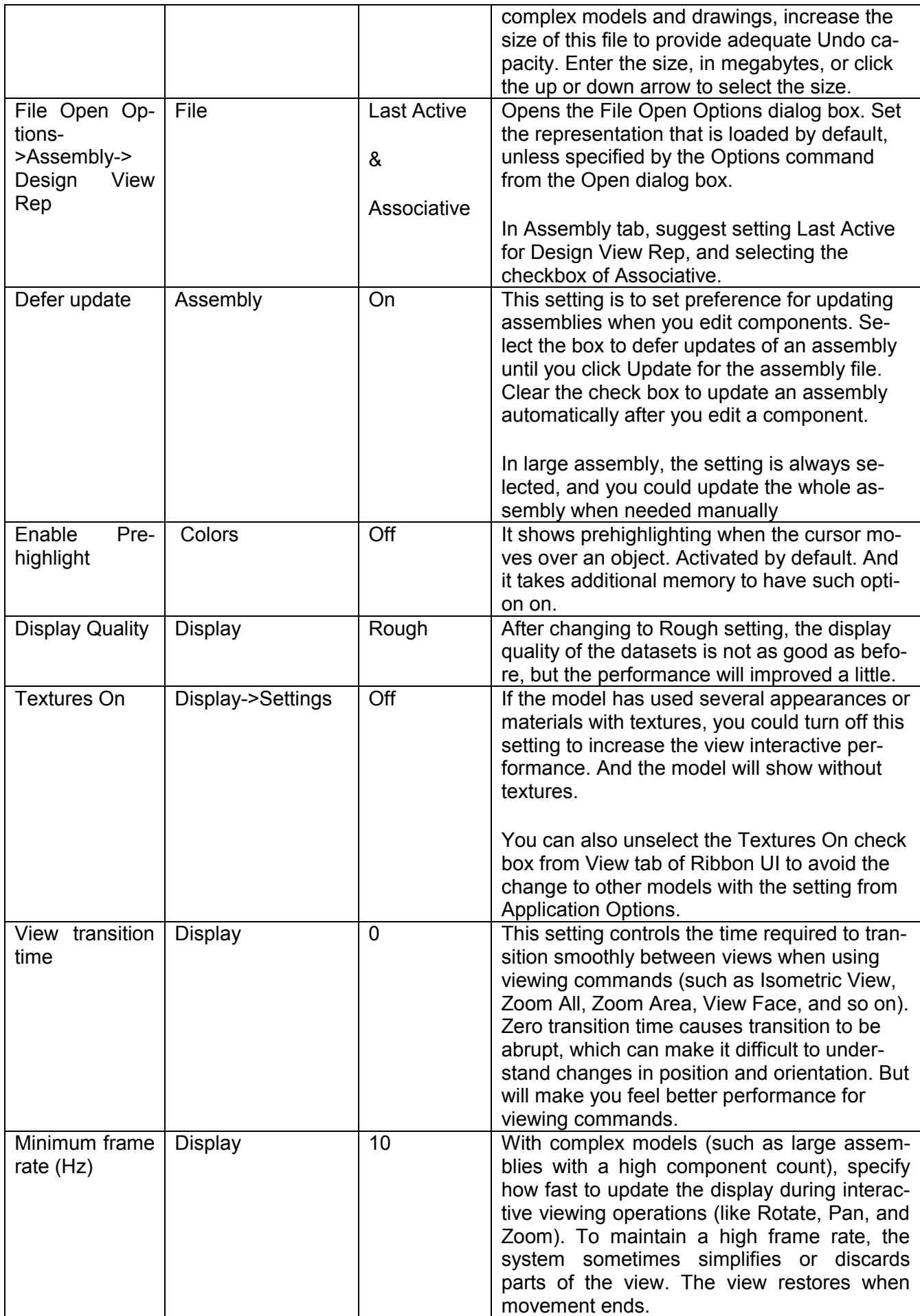

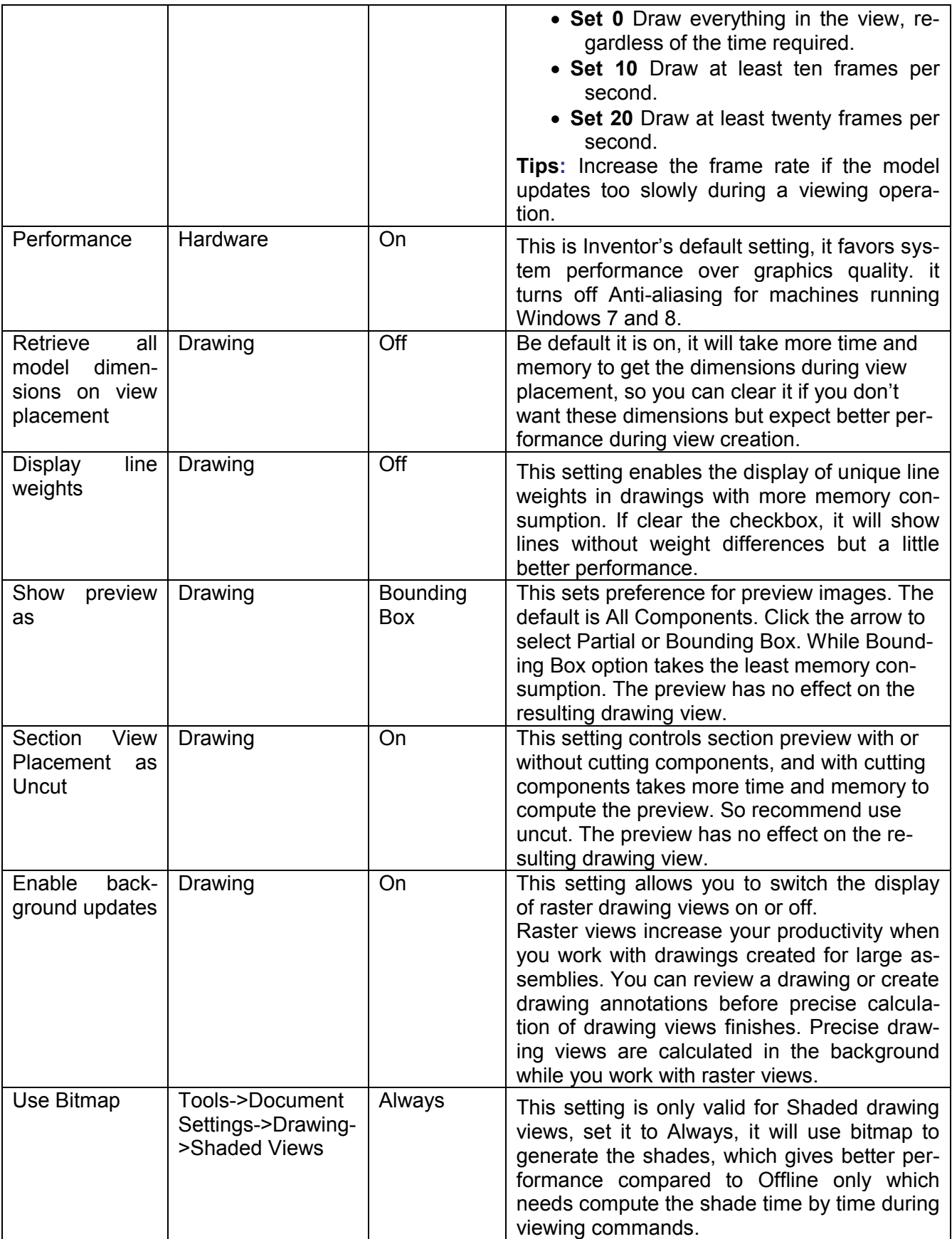

**Tips**: To be convient, we recommend you export these Application Options settings into an xml file, and save it in local, next time, you can directly import this xml file into Inventor to have the customized Application Options instead specify one by one. This can be done by the Export and Import button under Application Options dialog.

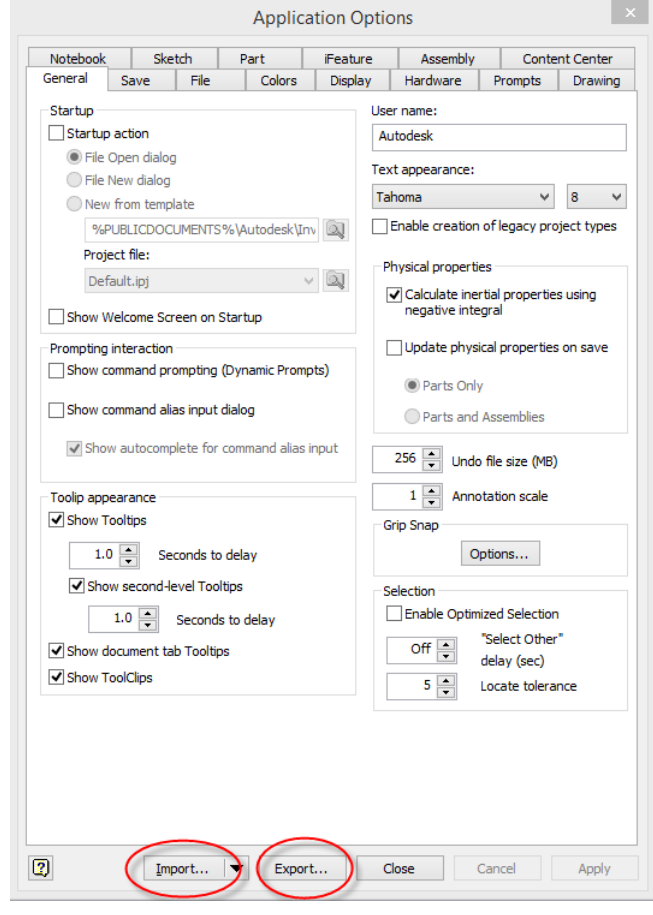

#### **3.3 Others**

#### **3.3.1 Unload unneccessary add-in to speed Inventor**

Use the Add-In Manager to specify which add-ins to load at startup. You can also unload certain add-ins while in session. The available add-ins and their load behavior is listed in the dialog box. Add-ins not loaded at startup is listed without a load behavior. When an add-in is unloaded, its functionality is not available. However, all translator add-ins (such as DXF, DWF, and DWG) automatically load when that format is selected when doing a Save Copy As. By default, the translators are not loaded at startup. You cannot unload or load an Autodesk Inventor Professional add-in in session. Restart the application for your selection to take effect.

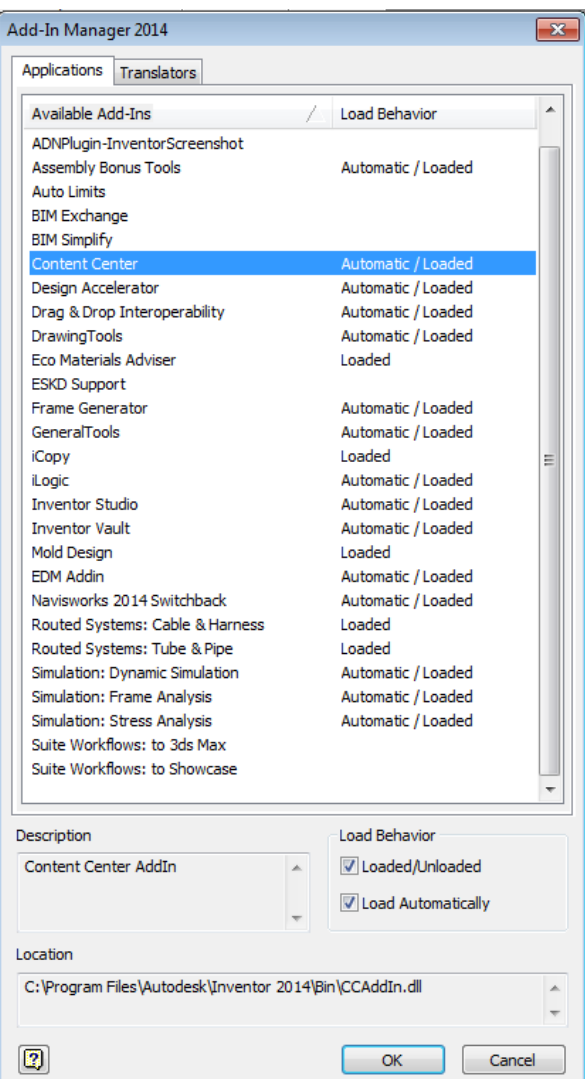

You may want to consider unloading to:

- 1.Reduce the time it takes Autodesk Inventor or Autodesk Inventor Professional to load initially.
- 2.Reduce the memory footprint for the application and increase the capacity. An increased capacity enables you to work with larger assemblies. If you experience capacity issues while using Autodesk Inventor Professional, unload some of the larger add-ins (such as Tube & Pipe, Cable & Harness) if they are not used in your design. In most cases, it is recommended that you do not unload Autodesk add-ins.
- 3.Correct problems with the application. If you experience problems with Autodesk Inventor, start to unload non-Autodesk add-ins systematically to see if unloading corrects the problems. It is possible for some non-Autodesk Inventor add-ins to be invalid for a current release, and unloading them may correct problems.

#### **3.3.2 Organize Design Files in a Folder Structure**

Avoid storing all assembly files in one folder. When Autodesk Inventor must search through hundreds or thousands of files in a single folder to find the correct file, it can take longer to open files. As part of the file name, Autodesk Inventor stores the path to the folder where a file is located. When there are fewer files in a folder, the file is located and opened more quickly.

#### **3.3.3 Plan for Assembly Hierarchy Efficiency**

Plan the top-level assembly and subassembly structure before you create parts. Create logical subassemblies and combine them into larger assemblies. Keep all components used in a subassembly in the same directory. Create a shared network directory for components that will be shared by many designers on many projects. Assign the Summary and Project properties for individual components. Create a unique template and use it to create components for a specific project or subassembly. Predefine common properties in the template so all components created from that template inherit the properties. Search for attributes both inside and outside Autodesk Inventor to find needed component files. Save and name attribute searches that you are likely to use again.

#### **3.3.4 Create custom Content Center Library**

Inventor Content Center database contains over 750,000 parts and covers 18 international standards. Considering your design requirement, only load neccessary library will boost your speed to load Content Center and place from it.

If you only use small portion of content of the library, you can also consider to copy your required families to the custom library, then only load it in your project setting.

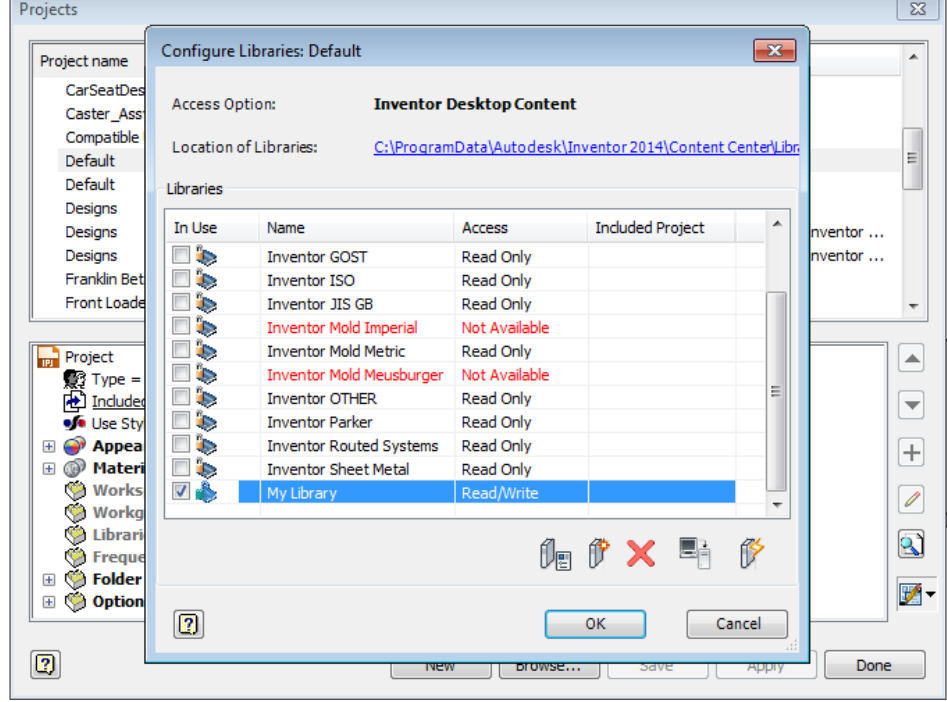

#### **3.3.5 Defer update**

By default, assemblies automatically update when changes are made. As assemblies become larger, this update requires more computational time. If it is not important to monitor updates simulataneously, it is recommended that you defer automatica updates to speed up the edits. you can select the checkbox to defer update from assembly tabe in application setting.

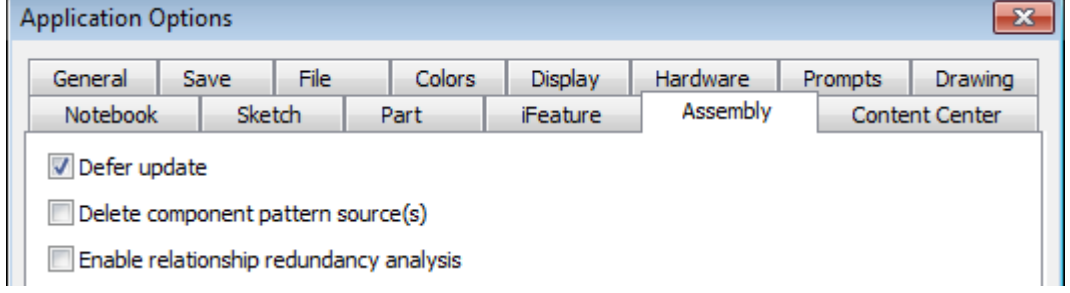

# **Large Assembly Performance**

If there is any update, the yellow update flashlight icon is on. You can update it later in idle time by task scheduler or to click the icon.

For tube and pipe, cable and harness, they are more expensive in computer memory, and you can select the checkbox to defer update in respective setting dialog by RMB click on the top node.

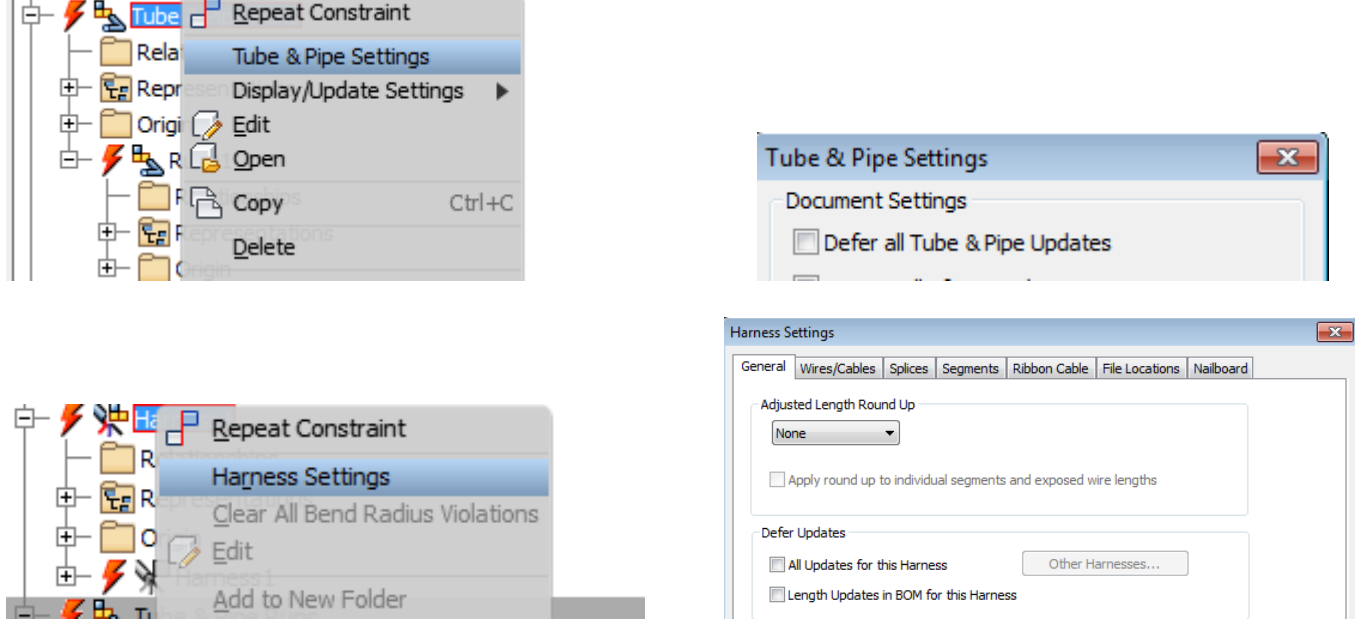

Not like generic assembly, Deferred items of T&P and C&H are indicated with the Update Deferred icon

 $\blacktriangleright$  in the browser. If items in a harness part have updates deferred, the items are not shown in the graphics window. Noticed These items will not be updated until you uncheck the defer setting.

A word of caution: use this approach only as a last option, as one can forget to reset it to the normal 'unchecked' condition.

# **4 Large Assembly Methodology**

#### **4.1 Simplification Workflow**

Simplification is a key point to reduce the number and complexity of parts in large assemblies. Especially purchased components and company standard components should be modeled as simple as possible and as detailed as necessary. Because these types of components are normally reused often but there is no need to edit them – so keep them simple!

This simplification work pays off every time you insert such a component. Before you start simplifying components we recommend making a copy and using this copy to generate the simplified part.

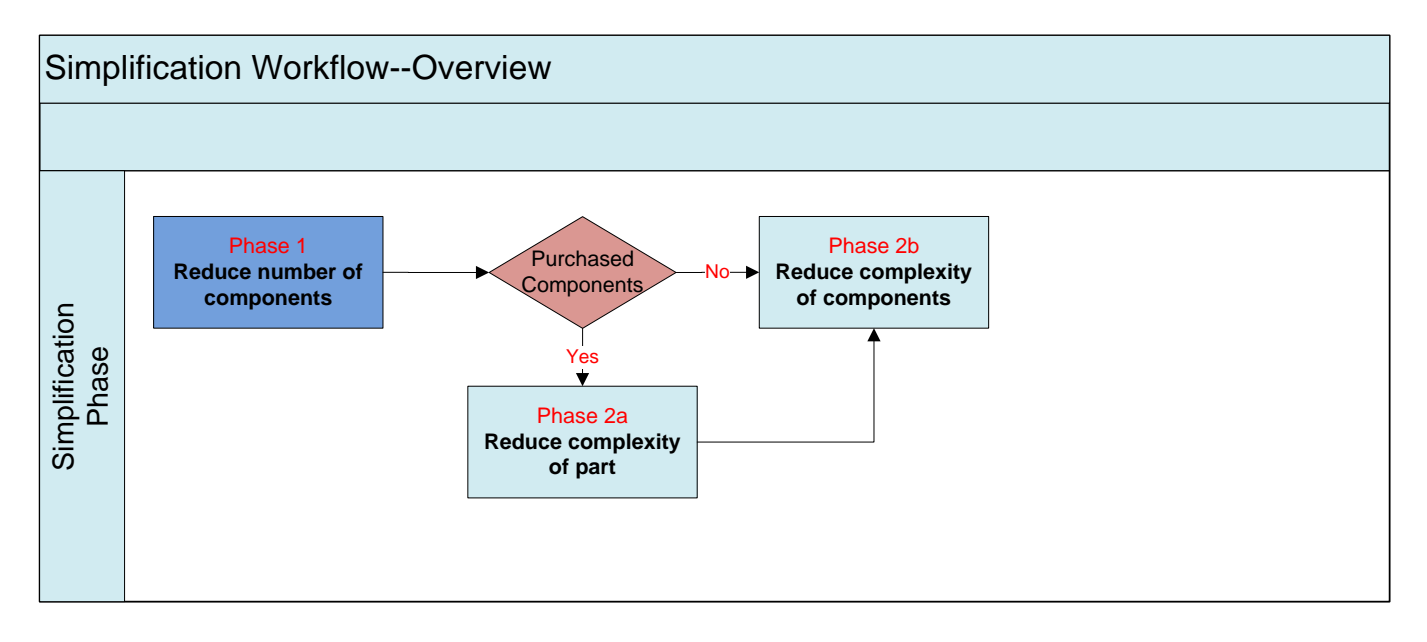

#### **4.1.1 Phase 1 – Reduce number of components**

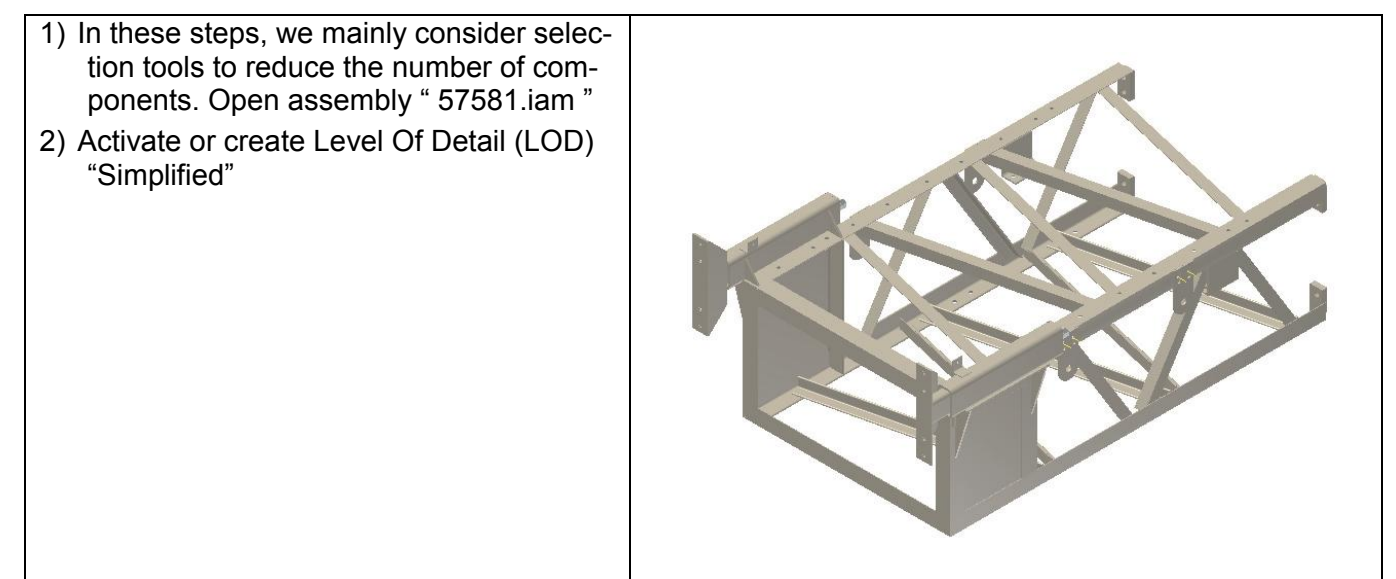

# **Large Assembly Performance**

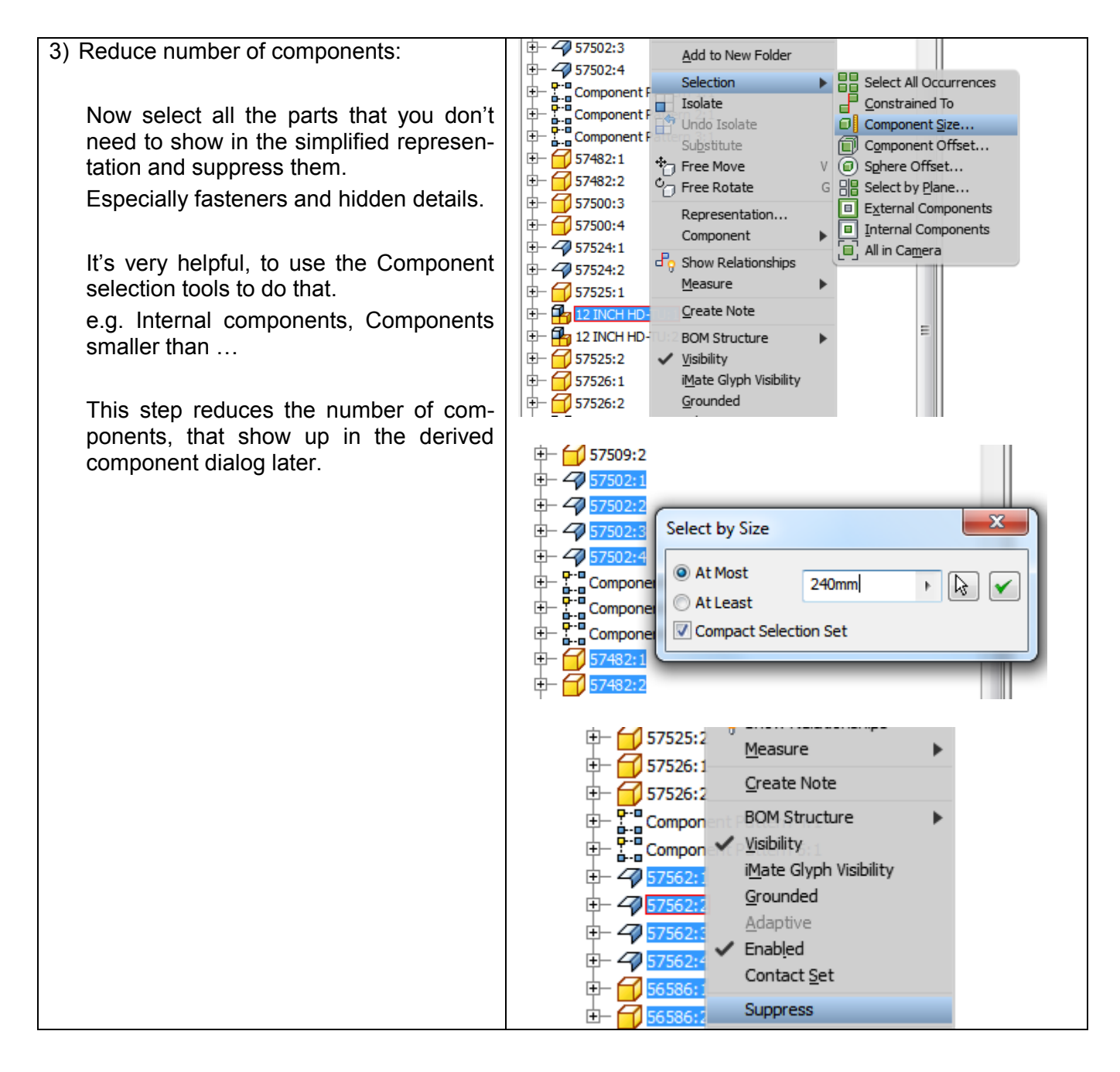

#### **4.1.2 Phase 2a – Reduce complexity for part**

The only difference is that there is a phase 2a to handle manufactured part or purchased components. Since we don't need the detail of these components, we can ignore these part features that have no effects on others, and only care its boundary, so we can suppress these unnecessary features and reduce complexity. There are two cases for introduction –

#### **4.1.2.1 Manually suppressing unneccessary features**

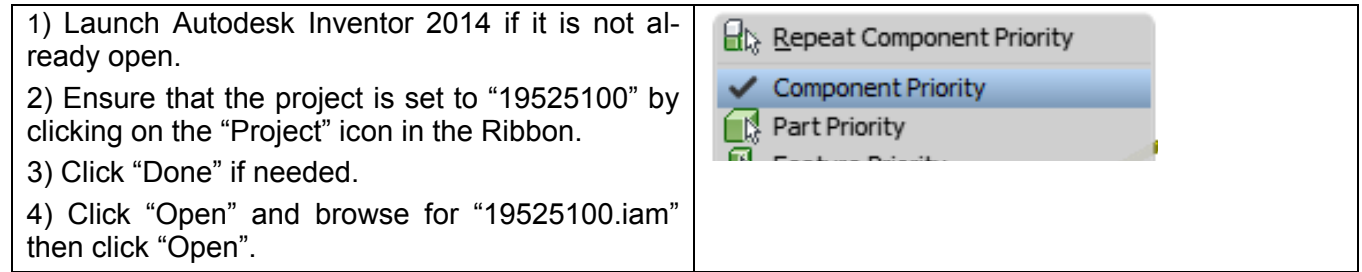

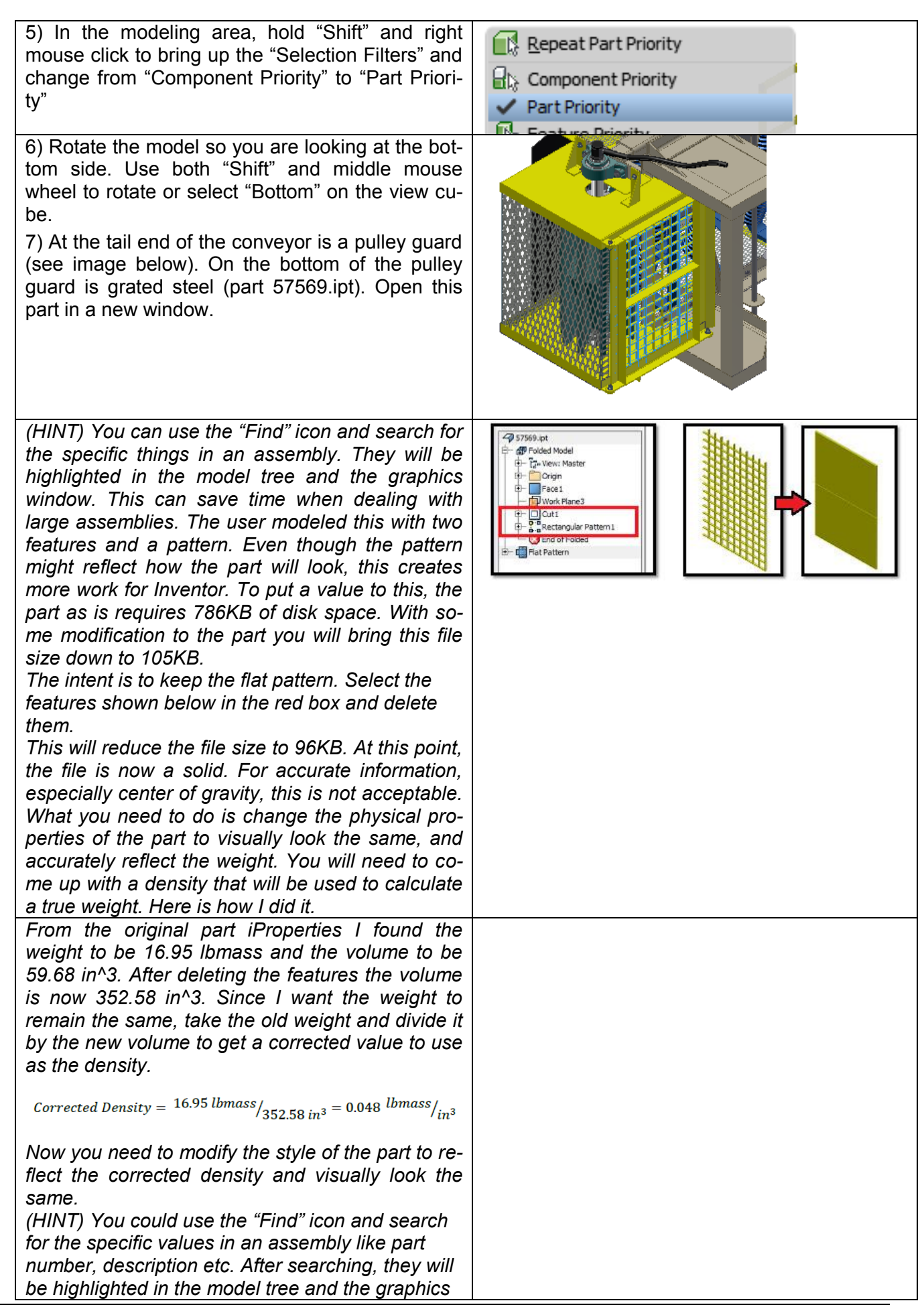

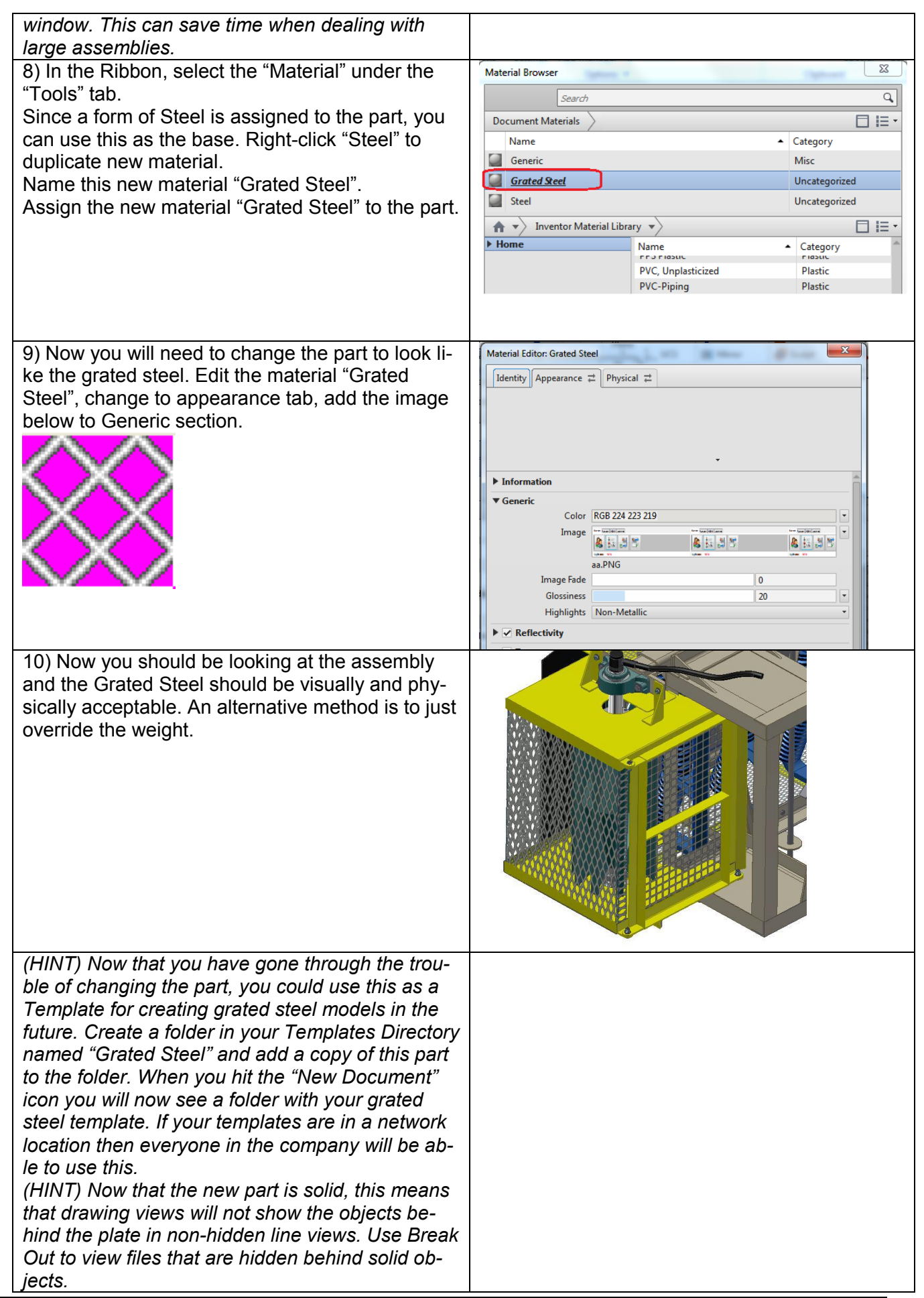

#### **4.1.2.2 BIM simplification for the 3rd party part**

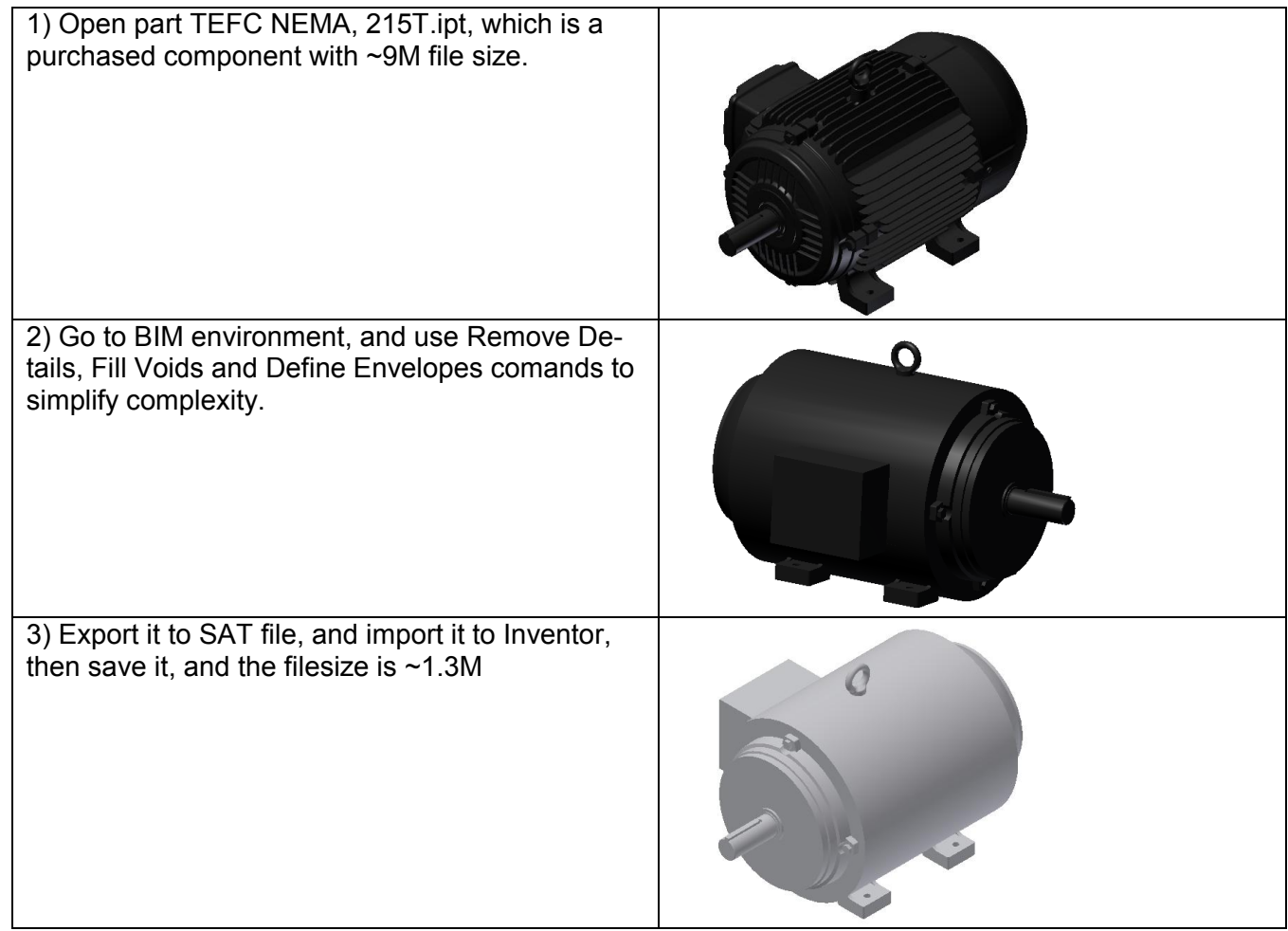

#### **4.1.3 Phase 2b – Reduce complexity of components using VR and LOD**

For large assembly, at the upper level, there are some components that are not so important or so small that can be neglect on a print.

View Representation and Level of Detail are two main tools to be used to reduce number of components.

When considering LOD and VR for simplification, the LOD like "Simplify" could be defined in assembly template.

#### **View Representation**

View Representations (View Reps), formerly known as Design Views, are a good place to start controlling the view of the displayed objects. View Representations improve performance by reducing the load on the Graphical Processing Unit (GPU) while data is held in memory.

#### **Level of Detail (LOD)**

The LOD's an assembly tool to organize simplification levels. The information if a component is suppressed (unloaded) or unsuppressed (loaded) is stored in the LOD's. Comparing to View Reps, suppressed component will be unloaded, it will reduce memory consumption in the assembly and drawings, and improve performance much better than View Reps.

It's quite easy to copy View Reps to LOD and vice versa.

# **Large Assembly Performance**

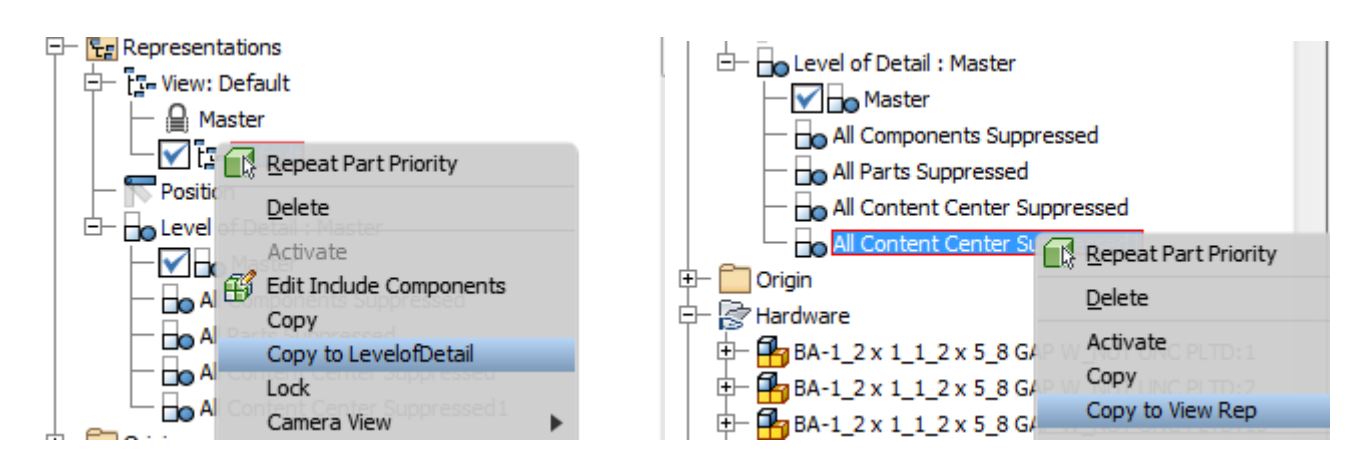

In below case, we will use a sample data to demostrate the recommended workflow. First we load the assembly 19525100.iam.

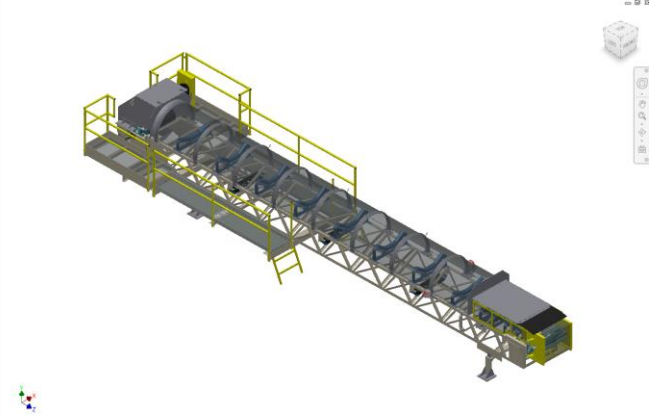

#### **4.1.3.1 View Representation**

- 1) Change the selection filter back to "Component Priority" by holding "Shift" and right clicking in a blank space in the model window.
- 2) Select "Right" on the view cube.
- 3) To create a View Representation, right click on View and select "New".
- 4) Name the new view "Tail Section Purchased Components". To change the name, perform two slow clicks on the new View.
- 5) Left click and hold in the upper left area above the conveyor.
- 6) While holding the left mouse button, drag to the lower right stopping just past the 7/8" bolts that connect the two lattice sections together.
- 7) Once the selection is made, right click and select "Isolate". Hit "Save" and save all if prompted.
- 8) Now select the guards (in yellow) and the hopper (in grey) and turn the visibility of those off. Don't forget the Black flap on the top.
- 9) Now select the support leg and pins. Turn the visibility off also.
- 10) Create a folder to place all those purchased

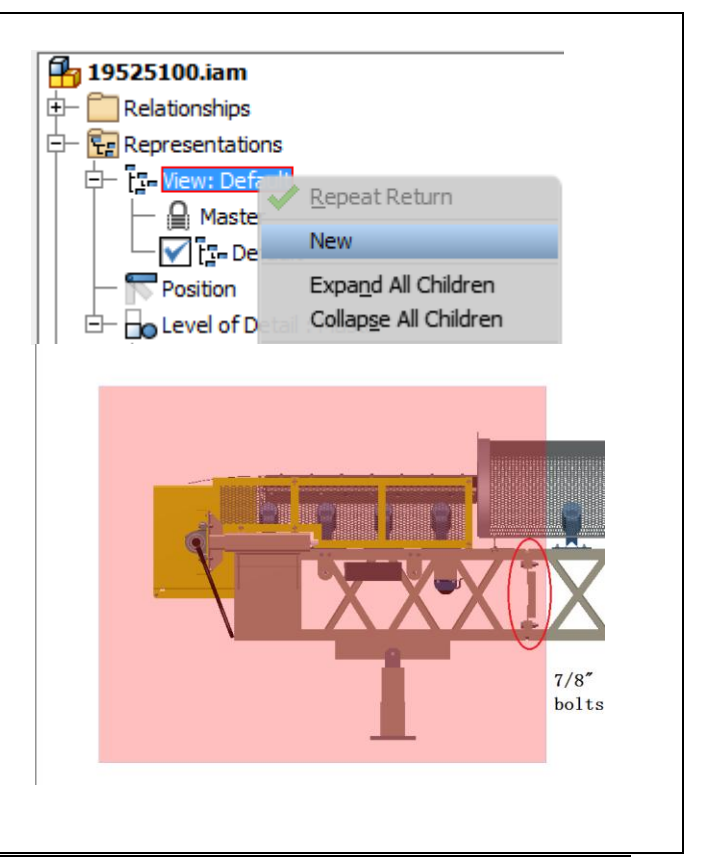

# **Large Assembly Performace**

components, here we create a folder named "Hardware"

- 11) Save the assembly and keep open.
- 12) Right click on the "Hardware" folder and turn the visibility of all hardware off.
- 13) Once the information shown on the screen is correct, hit the F6 key, right click on View Representation "Tail Section – Purchased Components" and select "Lock". This will keep new additions to the assembly from showing up in this View Representation.
- 14) Save the assembly and keep open.

**Tips:** *It is very convenient to create Representation when components are grouped with folders.* 

- *(HINT) To put components into a folder, either select them in the model tree and choose "Add to new folder" from the right click options or right click in a white spot on the model tree and choose "Create new folder" then drag and drop components into this new folder.*
- *(NOTE) Creating component patterns with items in a folder will remove them from the folder.*
- *(NOTE) You will not be able to take advantage of "Alpha Sort" once you create a folder.*

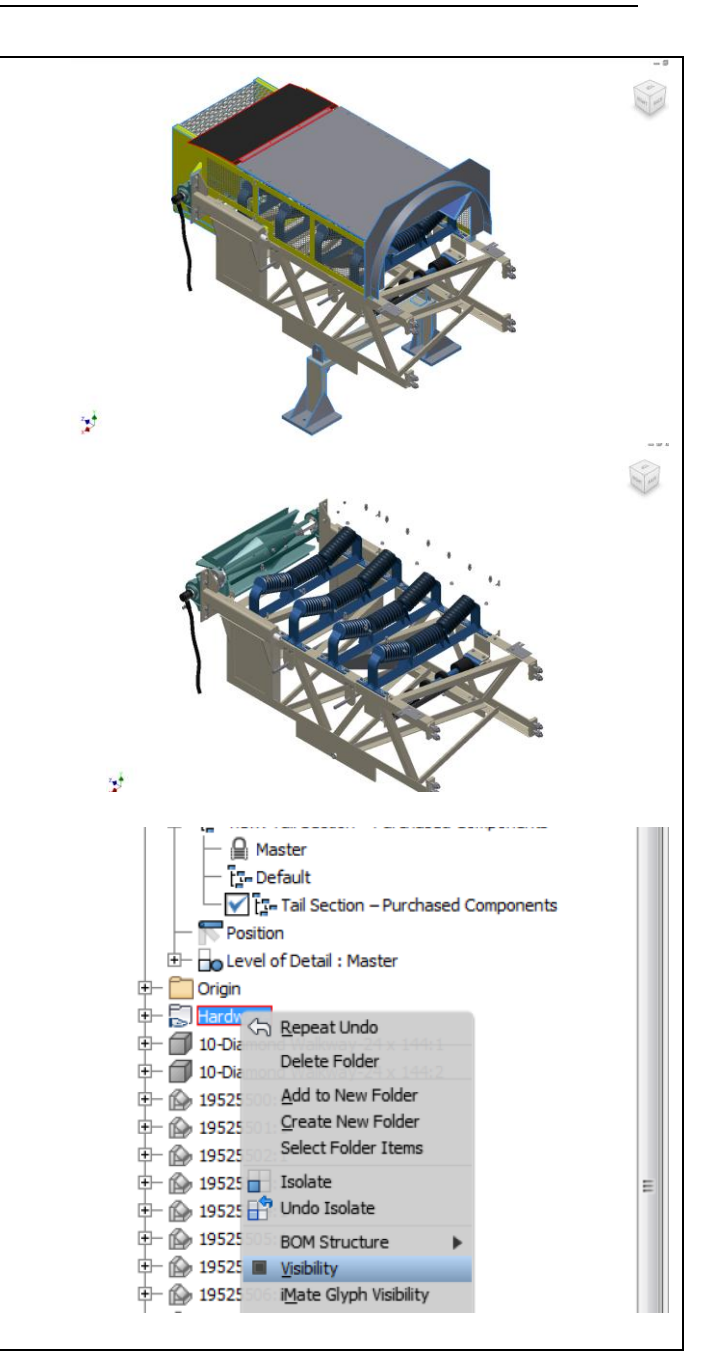

#### **4.1.3.2 Level of Detail**

- 1) Make sure the View Representation is set to Default or Master. 2) Right click on "Level of Detail:Master" and choose "New Level of Detail"
- 3) Name the new LOD "Large Assembly" and save the model.
- 4) At the tail end of the conveyor, right click on the hopper and select "Open"
- 5) Switch to the "View" tab above the Ribbon, select "Object Visibility" and remove the check next to "All Work features".

**Tips**: *(HINT) Work features take up resources. I find them to be very important when designing and constraining but are not needed when the* 

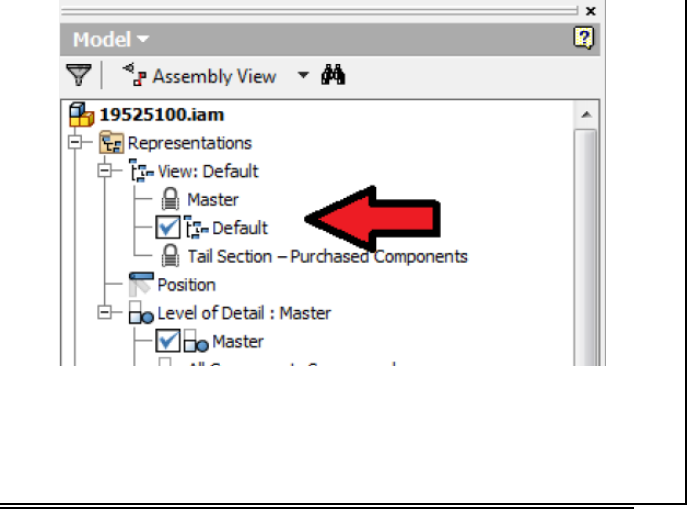

*model is complete. If you do not need to have them visible, turn them off to save system resources.* 

*(HINT) When dealing with large assemblies it is important to remove components from memory that are not necessary in the overall layout.*

- 6) Now that 57584.iam is open in a new window, right click on "Level of Detail:Master" and choose "New Level of Detail" and name it "Large Assembly". To change the name, perform two slow clicks on the new LOD.
- 7) Suppress all components that are not important at the upper level when modeling. Usually, we try to keep enough of the outside so it is recognized on a print and leave critical parts that defin an inlet, discharge or mounting points. Here, all items marked can be suppressed.

#### **Tips**: Selection Tool

*(HINT) Using the selection filters is a good way to select multiple parts that are the same, not near each other and do not belong in a component pattern. In the window, hold "Shift" and right click and choose "Select All Occurrences".*

- 8) Save and close the sub assembly to return to main assembly.
- 9) Now let's look at the tail end again. Right click on the tail section lattice frame (57581.iam) and open in a new window.
- 10) Create a new LOD called "Large Assembly".

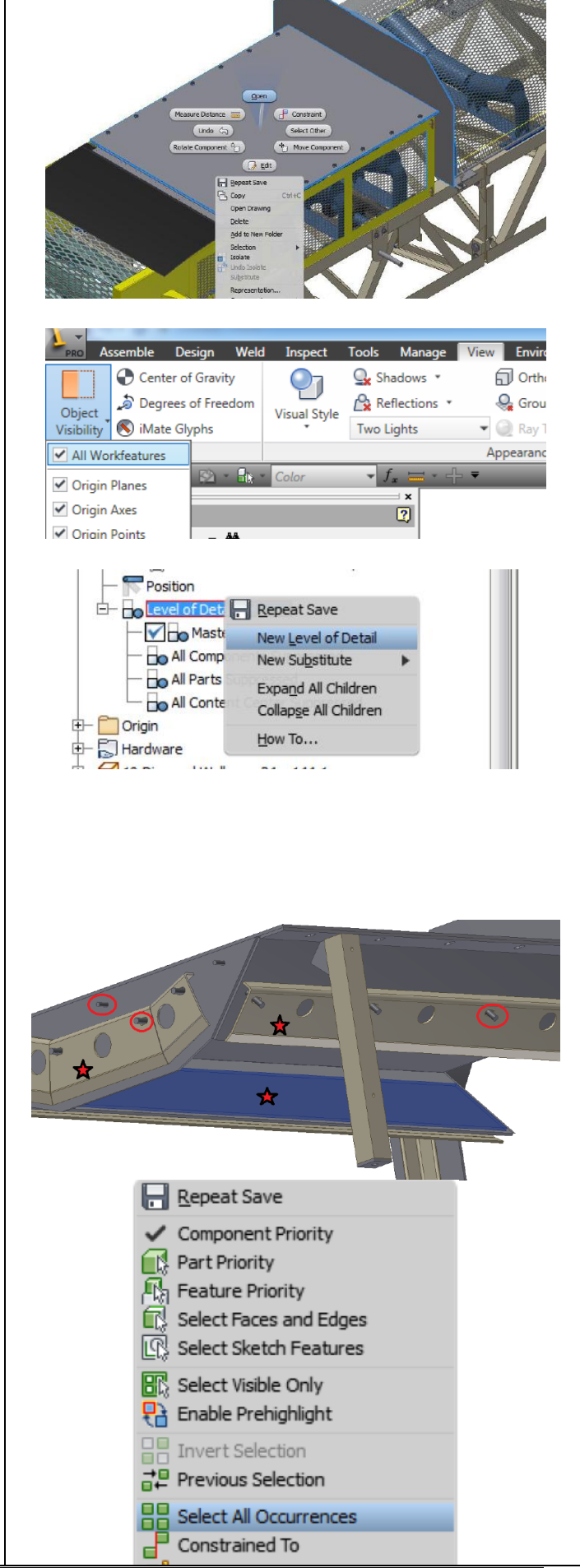

Feel free to suppress components in the as sembly that you believe will have little effect on the way the upper level assembly will look on a drawing. I will have some suggestions shown below.

11) Use your selection filter and set to "Part Priority".

#### **Tip s :**

*The goal here is to keep enough information for you to work at connection points, inlet and discharge areas. Most important though, you want this to look good on a drawing or be able to display your intent of the design with as few lines as possible. Just like parts consume resources and effect performance, lines on drawings do the same thing.*

- 12) In this case, we removed gussets, the two side plates and the cross angles on one side and the bottom. This will still give the drawing the same appearance and reduce the amount of detail the system needs to manage.
- 13) Save and close to return to the main assembly.
- 14) If you switched to Part Priority, switch back to Component Priority.
- 15) With the main assembly open, hold control then select the hopper and lattice frame that you created the Large Assembly LOD.
- 16) Right click and select the "Level of Detail Representation" dropdown. In there you will find both of the LOD's created for the two sub -assemblies. Select "Large Assembly" and hit OK and then save the model.
- *(Hint)it is more efficient to create Representations right before taking a large assembly to the drawing stage. Last minute changes to the design can cost you time to go through the assemblies and update the LOD's.*
- **Tips***: If there are many sub assemblies have defined LOD with same name (i.e, Large Assembly in this case). An alternative solution is to Link Level of details from productivity tool in Assemble Tab.*

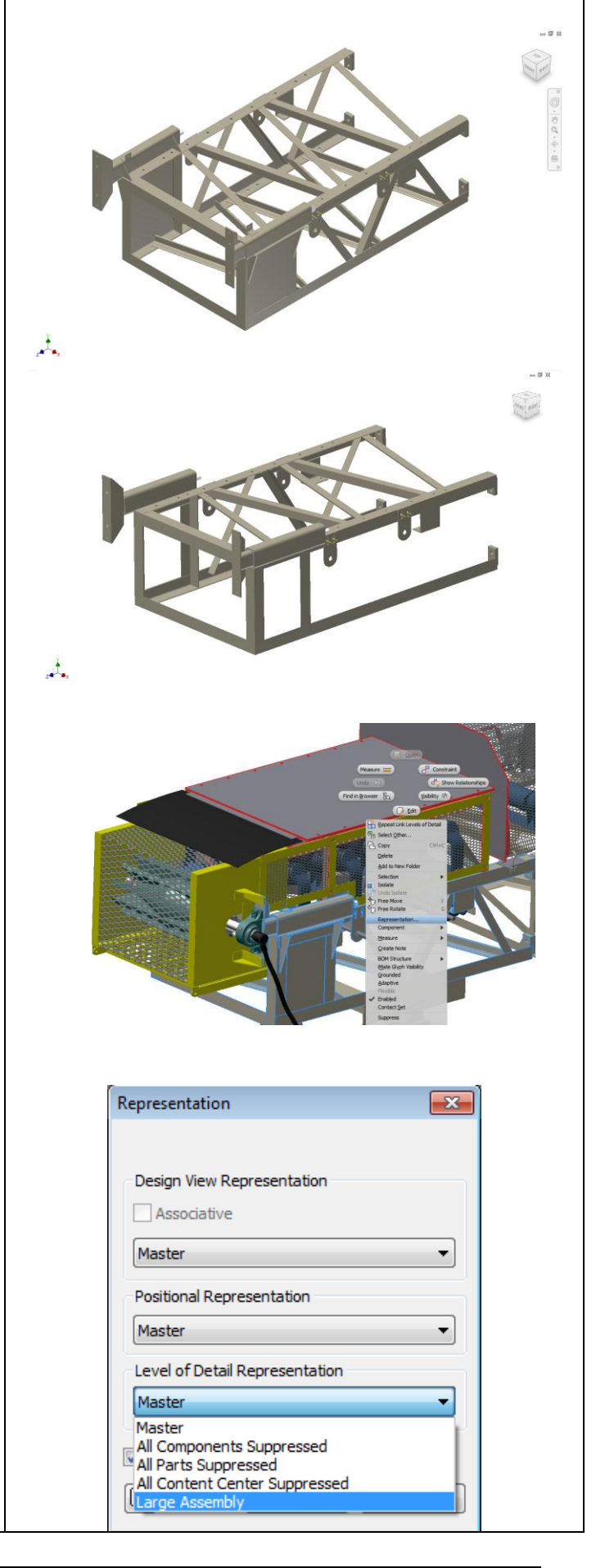

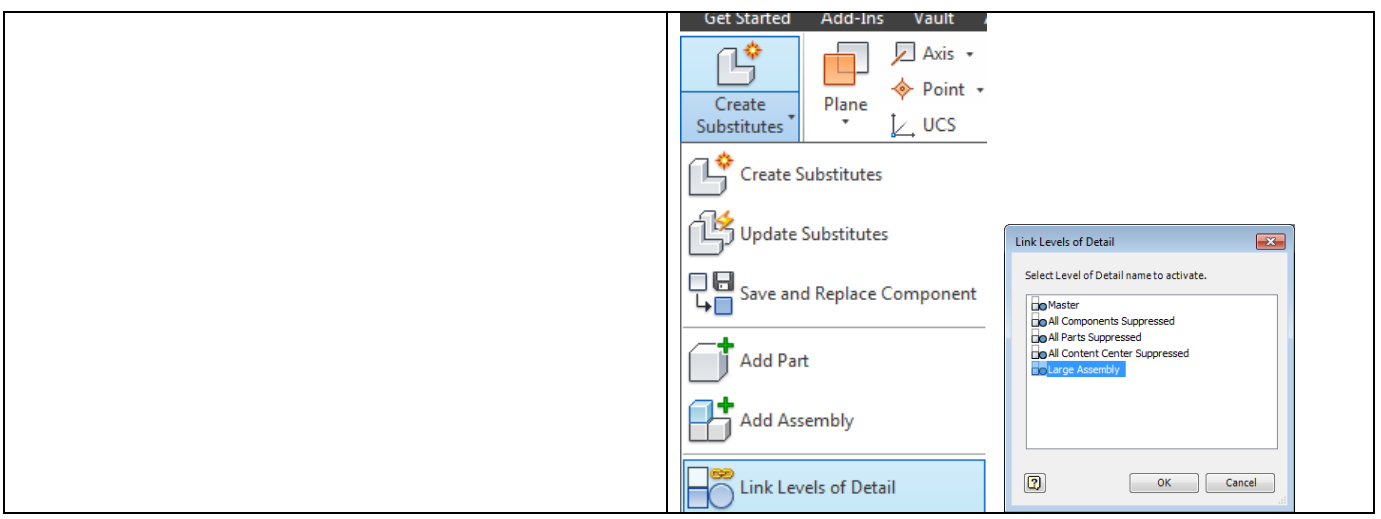

In Level of Detail Representation, beside the way to suppress unneed components and define a representation to manage it, another way is substittute. Substitute LOD's provide a comprehensive set of tools to create a lightweight or simplified part. Use them to protect intellectual property, significantly reduce memory consumption on upstream assemblies, or to exchange a part file "assembly skin" with others.

All substitute representations preserve the original mass properties and parts list.

Now we will create LOD's using the Substitute "Derive Assembly" and "Shrinkwrap". The example you will work on will expose you to their differences. Both methods have their place but it is up to you to decide which method works the best on what information is needed for the shop to fabricate and assemble your designs.

#### **4.1.3.3 Create Level of Detail—Derive Assembly**

- 1) Continue to use assembly 19525100.iam.
- 2) First you will look at the "Derive Assembly" Substitute. A derived part is a new single part with a reference to an assembly or part. This method will copy bodies, sketches, work features and parameters. By default they will be associative.
- 3) Open the Tail End Lattice Section (57581.iam). Open the Take-Up body (12 INCH HD-TU.iam).
- 4) The dialog gives you the option to change the file name, choose a template and where to save the file. For this, hit the dropdown for Templates and choose "Standard-no sketch.ipt" and hit OK.
- 5) The next dialog will control the amount of detail you want to show in the model. Make your window look like mine. My preference of Derive style is to choose the second option for "Solid body keep seems between planar faces". This gives a better representation of the model and will not merge faces together but will not give the best performance since more lines are being drawn on the model. This

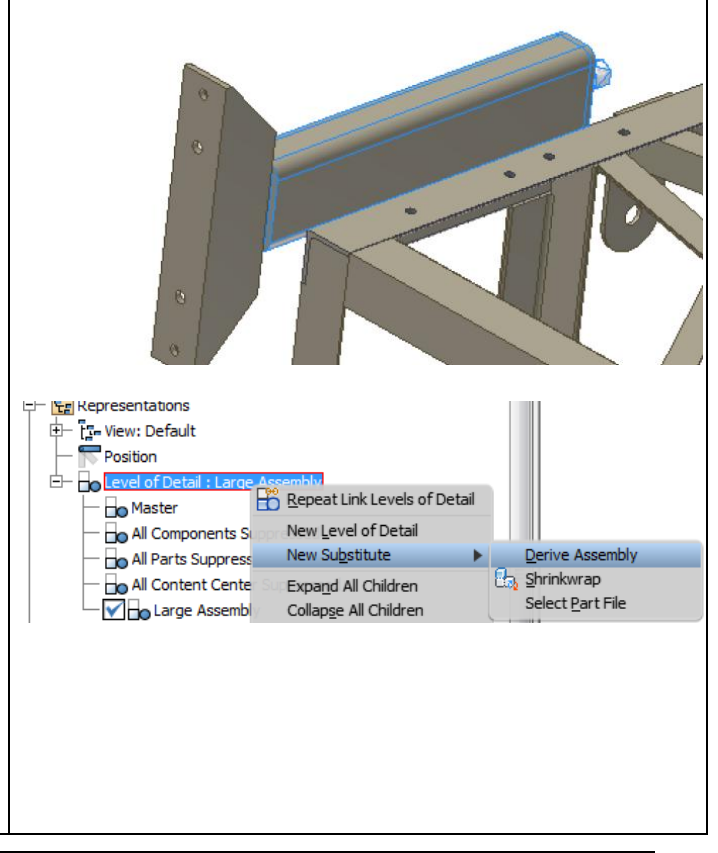

option also provides better control on what you constrain to the faces and displays better in the drawing. Once you have highlighted the parts below, choose the Red button to not have them show up in the derived part.

*(HINT) using the "Single composite feature" will produce a derived part with the smallest file size.*

- 6) Select "Other" tab to remove iMates, sketches, parameters and work features. Click the Circle next to the assembly and change the status to "Exclude the Selected Objects" for all components.
- 7) The Representation tab will allow you to derive the assembly based on an existing Design View, Positional or Level of Detail Representation.
- 8) get into the Options tab later. For now hit OK with the default settings.
- 9) Save and close the Take -Up assembly.
- 10) Select both Take -Up assemblies right click then choose "Representation".
- 11) Select the Substitute LOD you just created then hit OK, save the model and close the tail end lattice section returning to the main assembly.
- 12) The coolest part of this is that LOD's can be used at any level in the assembly structure and carry to the upper level assemblies to simplify the model and reduce the demand on the system. This is where I have seen people (including myself) believe that a derived substitute without removing parts or features is better. Creating a derived assembly will be better on visual performance (i.e. pan \zoom \rotate) but will create a file that requires the same amount of RAM to have open. For systems with RAM limitations this will be something to pay attention to. The key is to remove features, especially curved features as these tend to demand more from Inventor's shape modeler. Using the Derive Assembly gives you the most flexibility on managing your data.

*(HINT) Use this method to create simplified models for FEA and Dynamic Simulation.*

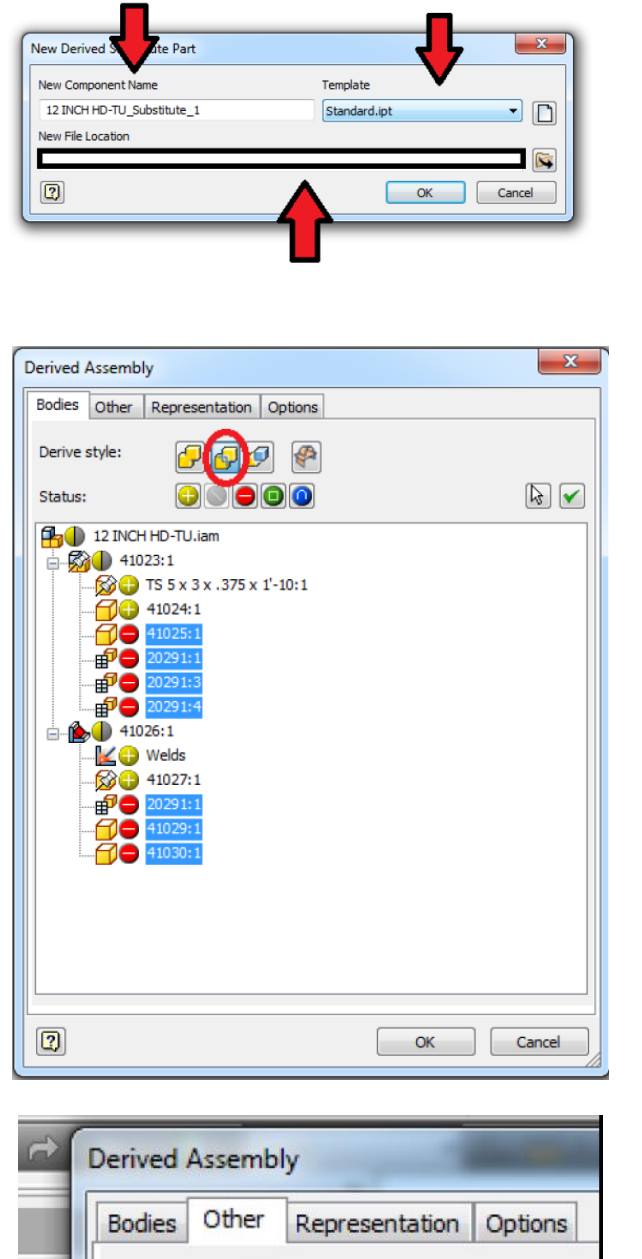

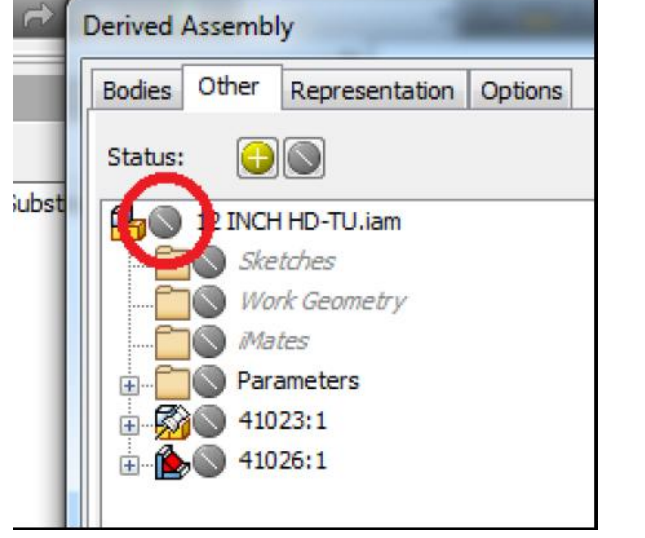

#### **4.1.3.4 Create Level of Detail – Shrinkwrap**

In the next example I will have you create a Shrinkwrap version of the middle lattice section. Shrinkwrap will strip the model of more information than Derive Assembly will. This does a great job of simplifying the model with little input.

- 1) Open the middle lattice section "19525700.iam" in a new window.
- 2) Right click on "Level of Detail:Master", "New Substitute" and choose "Shrinkwrap".
- 3) Change the Template to "Standard-no sketch" and leave the default setting for the rest and hit OK.

Now we have the Shrinkwrap options window. This is the same as the Derived Assembly, "Options" tab except that you can choose the "Style" of part to create. Using the default settings will produce the best performance results while visually showing enough to show the design intent.

- 4) Remove the check mark next to "Work Geometry" under the "Include other objects" section.
- 5) Use the "Preview" button to see what the part will look like before committing.

*(HINT) If you wanted to take this deeper you can remove parts by a size ratio and work features to improve system performance. The size ratio is an approximation for selecting parts in an assembly to remove. To calculate the size ratio for removing components that you decide are note needed, take the longest measurement found on the geometry extents and divide it by the longest measurement of the part you want to remove from the model. Bumping this up 2-3% will ensure you remove the parts you want while maintaining the design intent.*

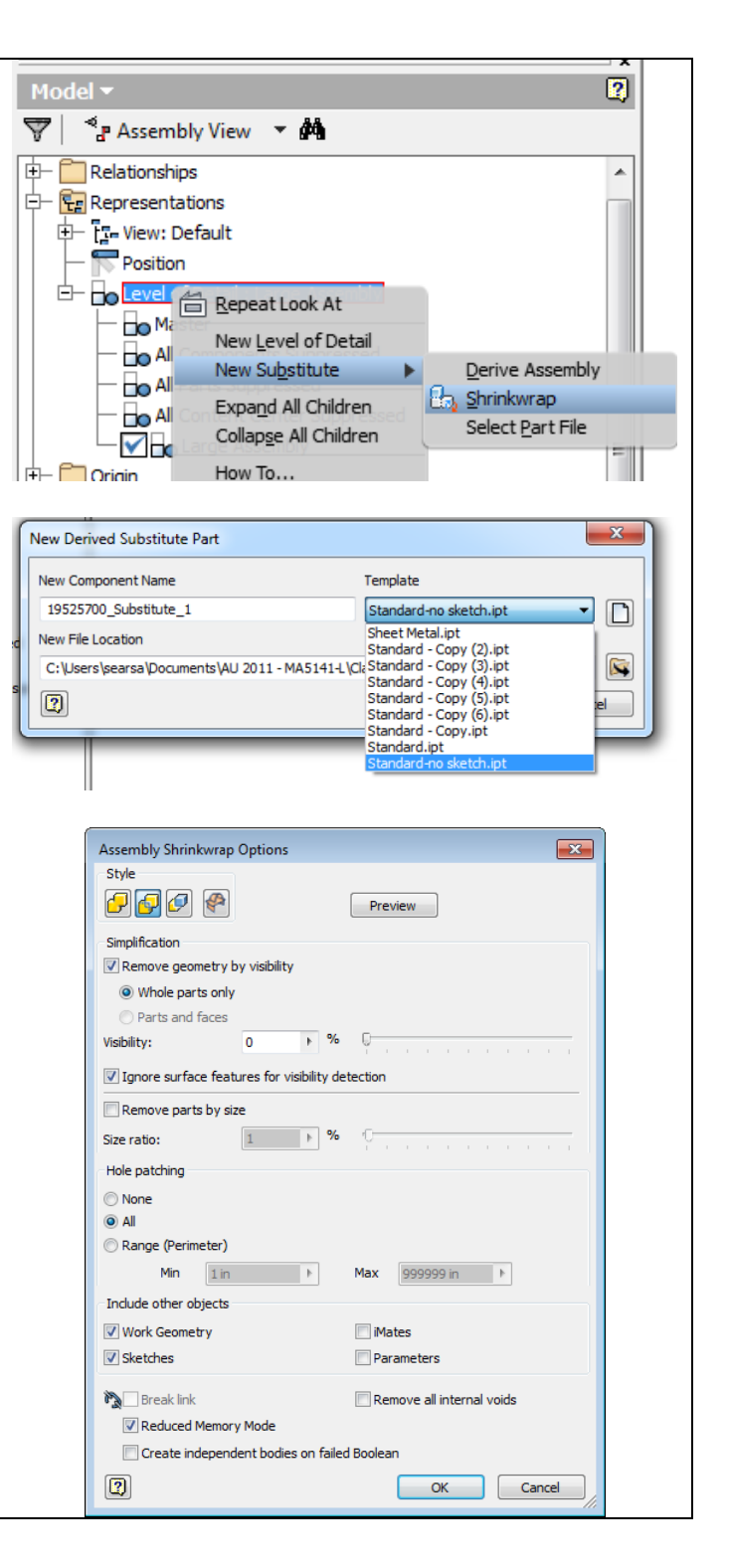

#### **As to shrinkwrap, Inventor also provides another three methods to create it.**

#### **1) From Ribbon Command**

In the Ribbon, Assemble tab, under component is an expandable icon called "Shrinkwrap". Selecting Shrinkwrap from the drop down will produce a simplified version of the assembly in a new window. Use the Shrinkwrap icon from the dropdown to create simplified files that you will send to customers. Using Shrinkwrap Substitute produces a new assembly LOD.

*(NOTE) If the active assembly state is an LOD, then using these options will create Shrinkwrap versions of the active assembly LOD. This is a great way to take advantage of an already simplified assembly and minimize the part count in the open document.*

#### **2) From Command in Productivity tab**

Another choice is to select "Create Substitutes" under the "Productivity" tab. This will create Substitutes for all sub-assemblies. Let's try this one.

Change the Level of Detail to "Master". If the assembly is in a LOD state where two assemblies with the same file name are set to different Representations, the program can't perform two edits on a single document.

expand the Productivity panel and choose "Create Substitutes"

*(NOTE) Make sure to hit "Apply" when changing the "Naming Scheme". If you forget to do this Inventor will create Substitute file names the way it is displayed in the "Substitute Part Name" column. This will create a lot of work to remove what was done once created.*

You can change the file save location by highlighting several rows, right clicking on "Source Path" and choose "User Path". This will allow you to change the location of the Substitute.

If you are not satisfied with the default results from the automated process, the Substitutes can modified.

Click the OK button and accept the message about creating the Substitutes and read thru the Task Scheduler information below while Inventor creates the substitutes

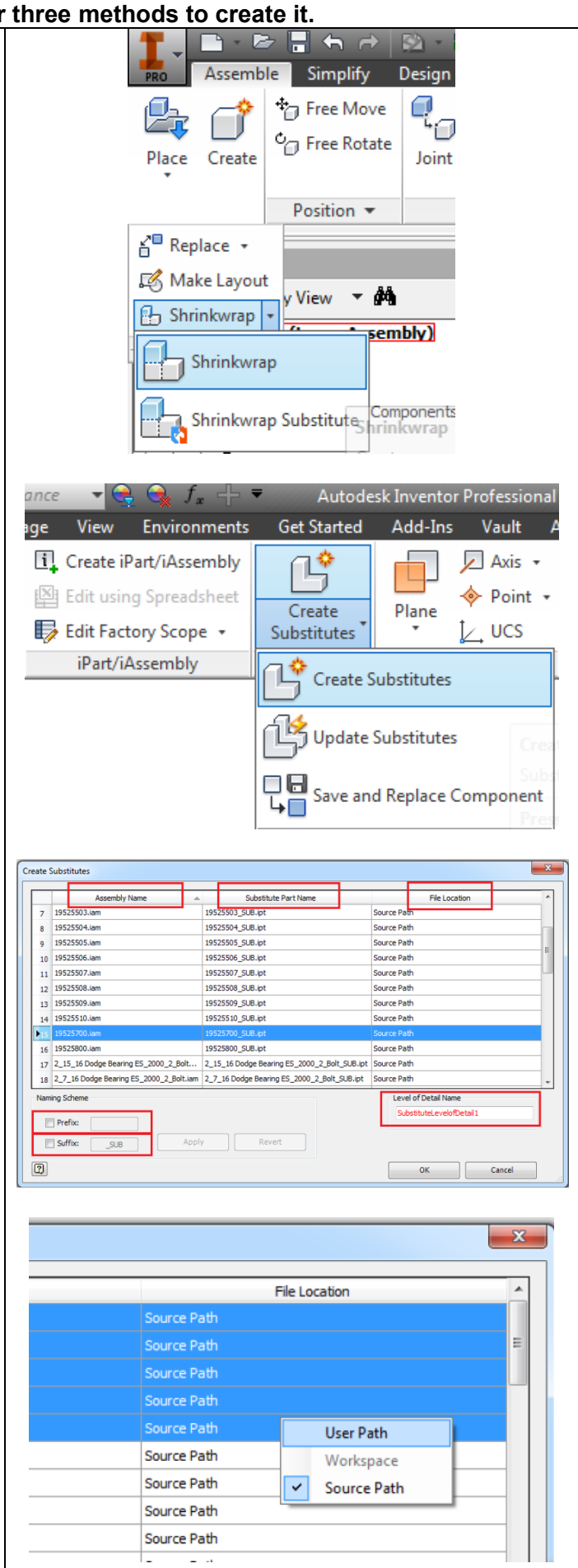

#### **3) Through Task Scheduler**

Task Scheduler is another resource available for you to create simplified models. This tool is extensive and is designed to run tasks using all of your system resources. It is important to understand the output from running tasks so perform testing with files that are not going to be used for production.

Task Scheduler was designed to perform tasks with minimal input from the user to automate more of your time consuming duties like creating Substitutes of very large assemblies. You might need to make some adjustments to the output if the results do not match your company standards. Editing the Derived component is done the same way as described above.

The benefit to using Task Scheduler is that multiple cores can be leveraged. In other words, each task you define can be performed simultaneously with other tasks. Sequential tasks are treated as one task, grouped together, so only one core is dedicated to processing it. You can use Inventor and Task Scheduler at the same time.

- 1) Open Task Scheduler from Start\All Programs\Autodesk\Autodesk Inventor 2012\Tools\Task Scheduler.
- 2) Once Task Scheduler is opened, click on the "Settings" button at the top and select "Multiple Processes"

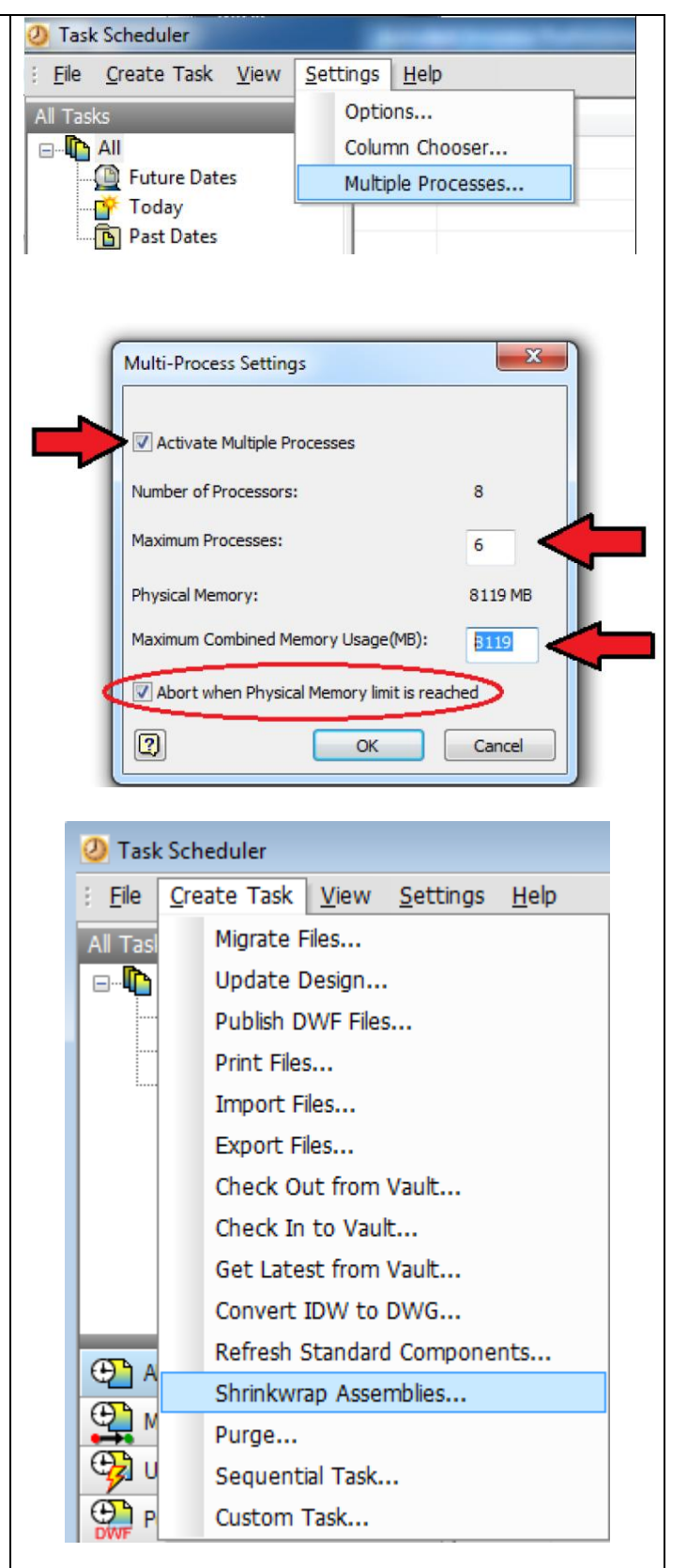

# **Large Assembly Performace**

I like to leave 2 processes free and keep the "Abort" option checked. Running multiple processes of Inventor can consume all available RAM. Once that happens Inventor will start paging. Once paging happens, your efficiency is significantly reduced.

3) Select "Create Task" then "Shrinkwrap Assemblies"

The Project path should point to the data you are working on. If it does not, browse for the 19525100.ipj file.

4) Now you need to tell the program what data to perform the task on. Hit the first icon to "Add Files".

You should be looking at your data.

- 5) Select a group of assemblies. Try 5-6 of the first assemblies.
- 6) If you want to run the task now, check the box next to "Immediately" and click the options button.

*(HINT) Sometimes it is better to create the individual tasks all at once without running immediately. This gives you some flexibility to change to tasks.*  **TIPS:**

*Set a time after you leave for the day to perform these tasks. If your data is on a network, the reduced traffic will allow your tasks to run faster so you can be more efficient.*

Select the options that you want for the Substitutes and hit OK to exit the options and OK again to start the task.

The Shrinkwrap substitutes are added to a new LOD for each assembly in the main assembly. They will not be created for sub-assemblies of sub-assemblies of the main assembly.

*(HINT) While this task is running you can create other tasks by going back to step 6 above and selecting a different group of assemblies.*

By now Inventor should be done creating the Substitutes.

- 7) Update and Save the model.
- 8) Keep this assembly open and in the new LOD you just created.

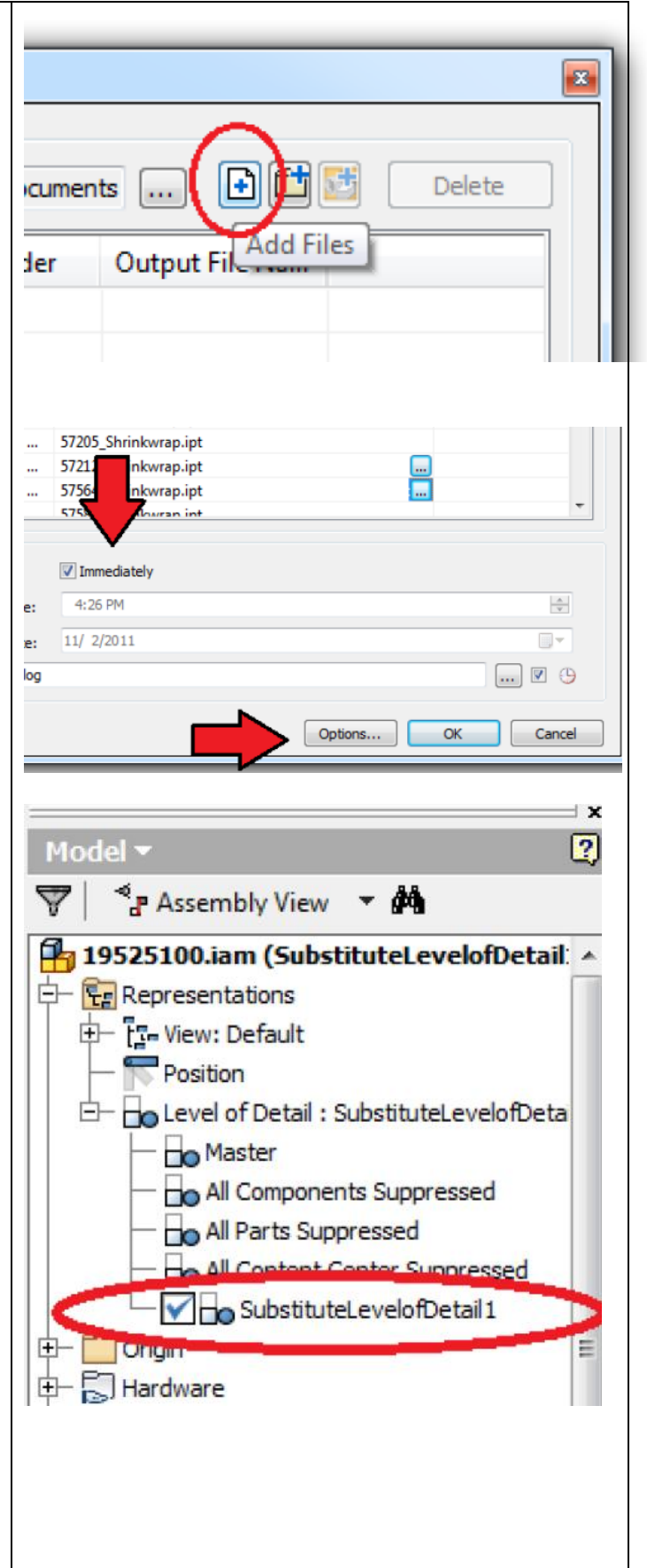

#### **4.1.3.5 Create Level of Detail –Select Part File**

From RMB Context menu of Level of detail, there is the third way to create substitute, that is, select Part file.

With this option we can add in a dummy part to be a place holder for a much more complex part. You can just make a cylinder or box to hold the location while you work around it.

Considering previous case to simplify the motor with detailed features, we can select the simplfied part file to represent the complex one.

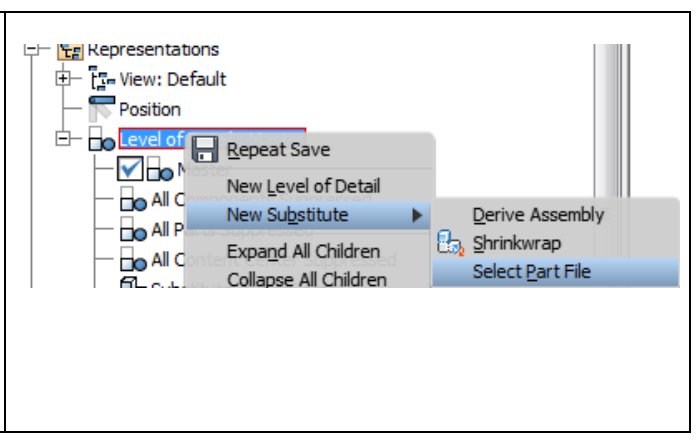

#### **4.2 Large Assembly Express Mode**

#### **4.2.1 Open and review large assembly in Express Mode**

In Inventor 2014, we introduce new technology to reduce the time for opening a large assembly. In this case, user can open and review the assembly in short time.

In order to implement this, we should firstly, migrate the dataset into Inventor 2014 version or save the dataset into Inventor 2014 version with necessary settings and then make sure the settings are as expected. After all the preparation, the large assembly will be open faster since only necessary components will be loaded instead of loading all components as previous release.

#### **4.2.1.1 Migrate Dataset to Inventor 2014**

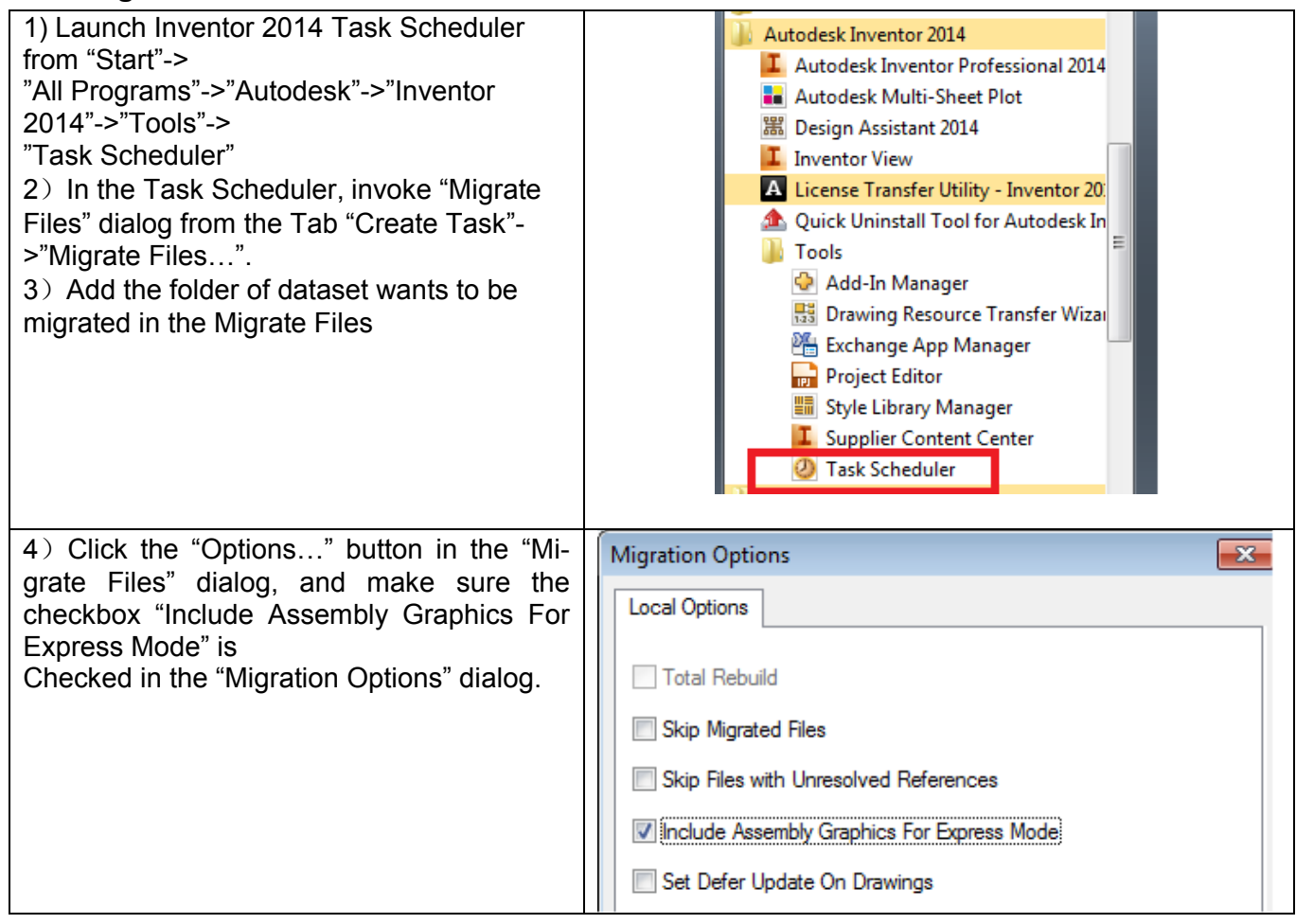

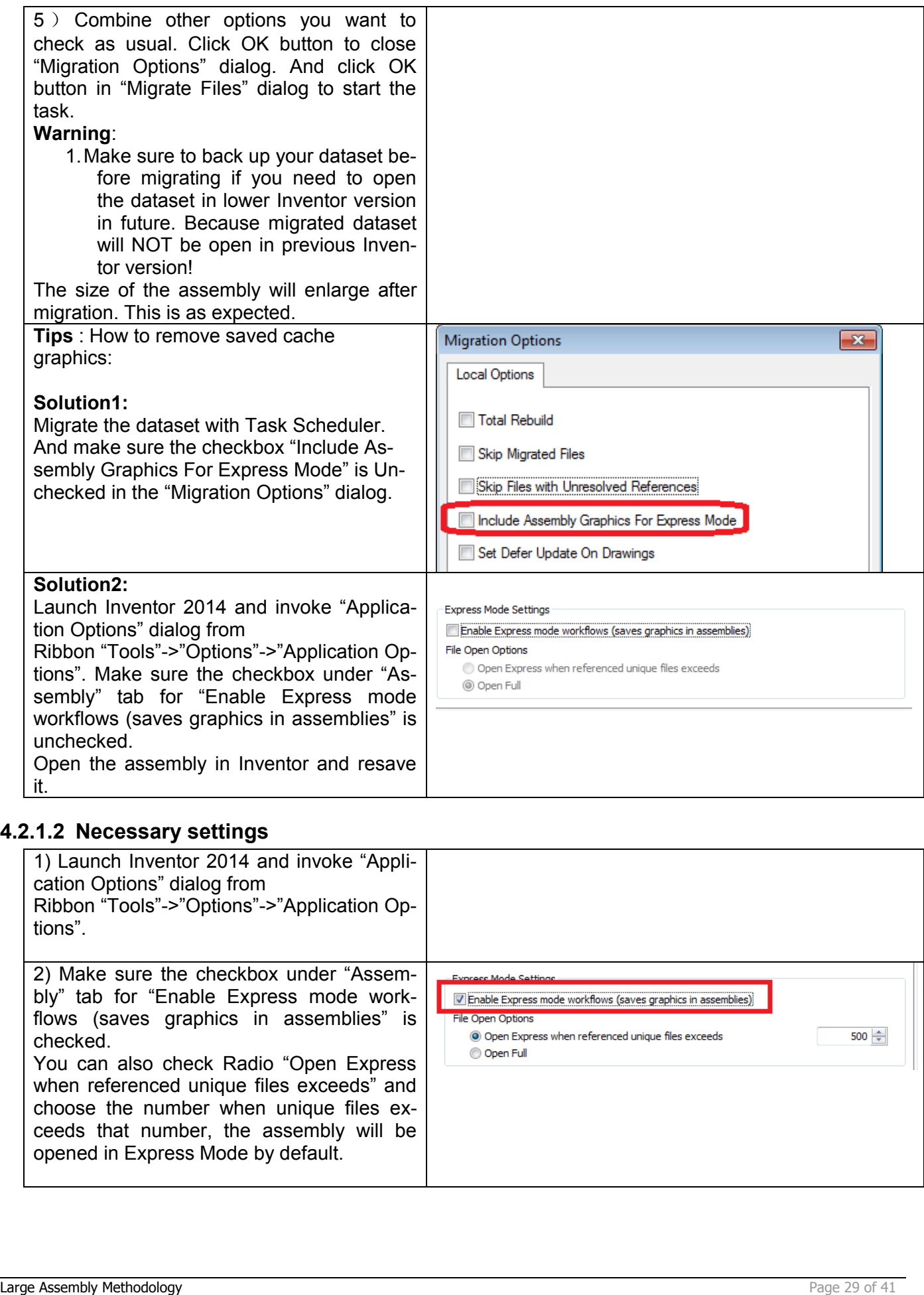

# **4.2.1.2 Necessary settings**

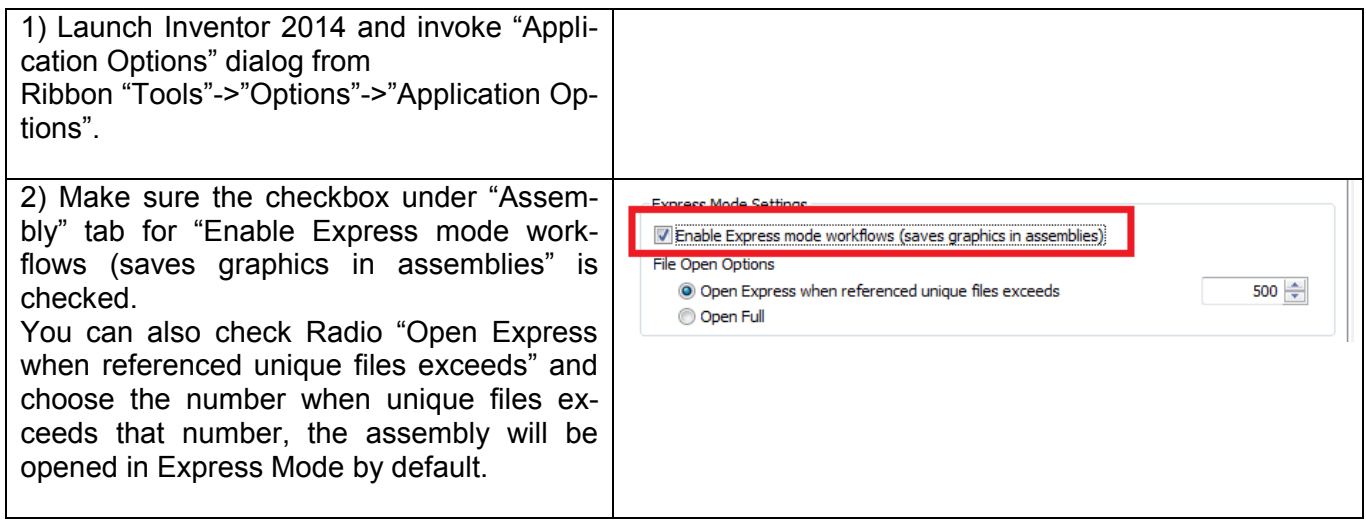

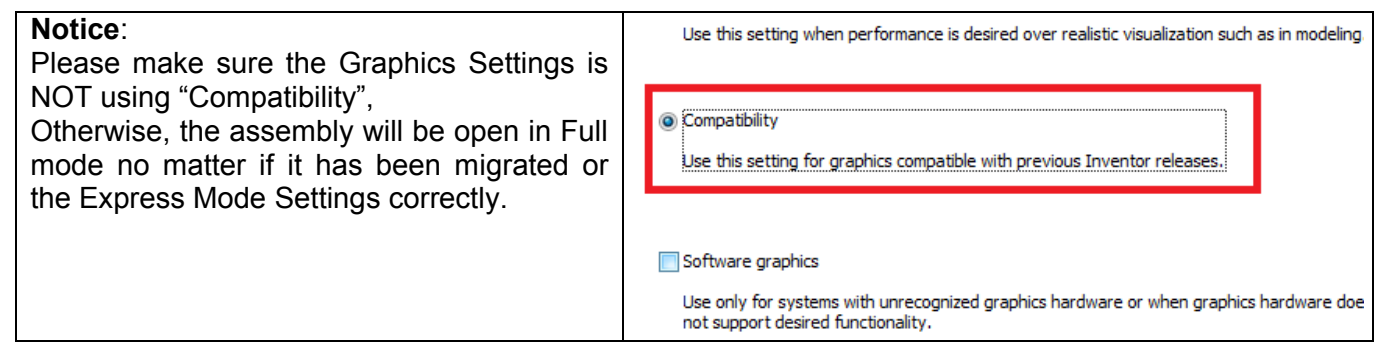

#### **4.2.1.3 Open the Large Assembly**

There're two ways to make sure the assembly is open in Express Mode instead of Full Mode:

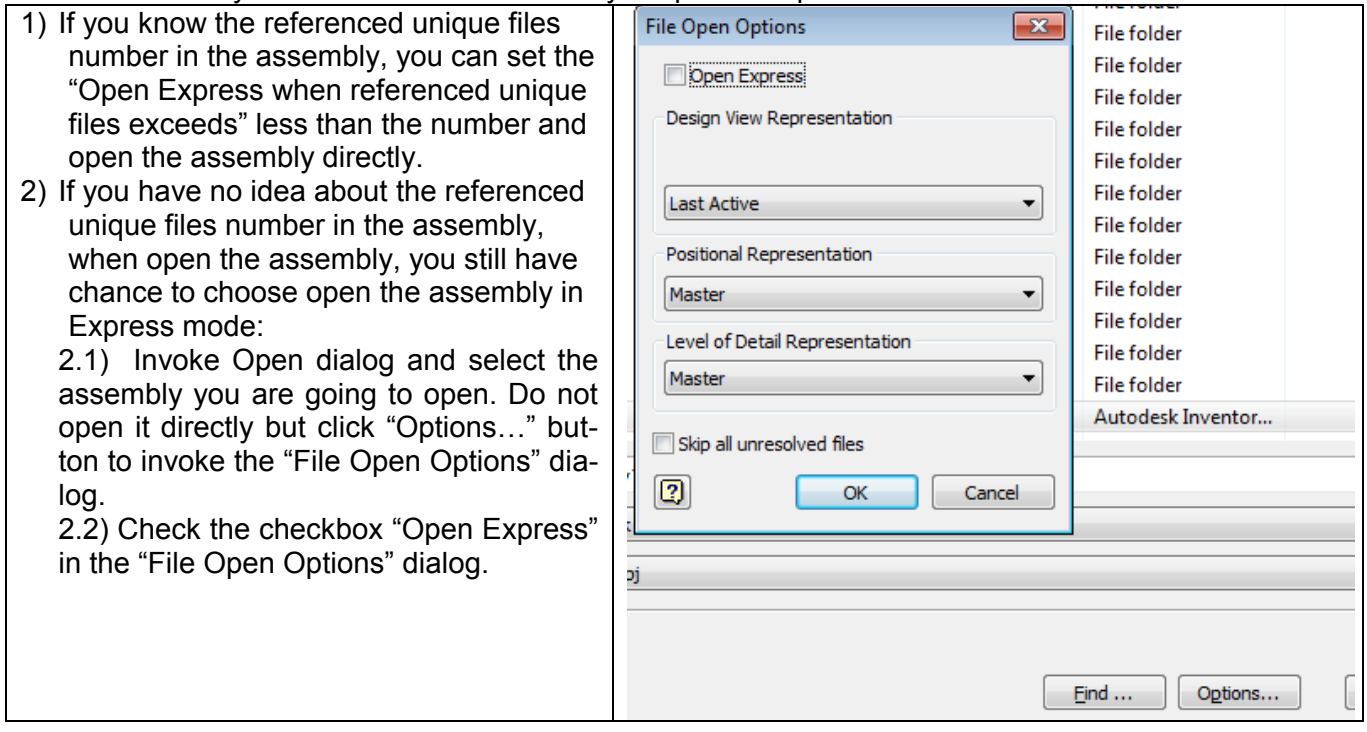

#### **4.2.1.4 Limitation**

- 1. Currently only referenced unique files number is huge, the open time will be reduced significantly but for an assembly with lots of patterned components, the improvement for opening is very limited.
- 2. Only the Last Active Design View and Master Positional and LOD Representation will be open if you want to open the large assembly in Express Mode.
- 3. Section View is not supported in Express mode.
- 4. Realistic and Monochrome visual styles don't work in Express Mode.

#### **4.2.2 Place Large Assembly in Express mode**

We always encounter the issue that placing component costs a lot of time especially when the placed component is a large assembly. This issue will make the user upset if they are using Bottom-Update design style.

In Inventor 2014, we start supporting to place assembly in Express mode which means not all components of placed assembly will be loaded but only the necessary ones.

In order to implement this, the placed assembly and top assembly should also be migrated to Inventor 2014 version with specific settings. Refer to the section "Migrate Dataset" in opening LA in Express Mode for detailed information.

After the preparation, open the top assembly in Express mode and place the large assembly. In the "Place Component" dialog, click "Options…" button and Invoke the "File Open Options" dialog similar with Open Large Assembly, and make sure "Open Express" checkbox is checked. Then you can place the component in short time.

Note: This implementation is only workable with Inventor 2014 SP1 and higher service packs.

As to place component command, there are some tips for your reference:

 As we know, the first component placed in a top assembly will be placed at the Origin of the top assembly. From R2014, there is an option in Application option to control the placement behavior of first component:

Application Options->Assembly tab->Place and ground first component at origin.

If the checkbox "Place and ground first component at origin" isn't checked, we could decide whether the component is placed at Origin or other place. If it's checked, the first component will be still placed in Origin position.

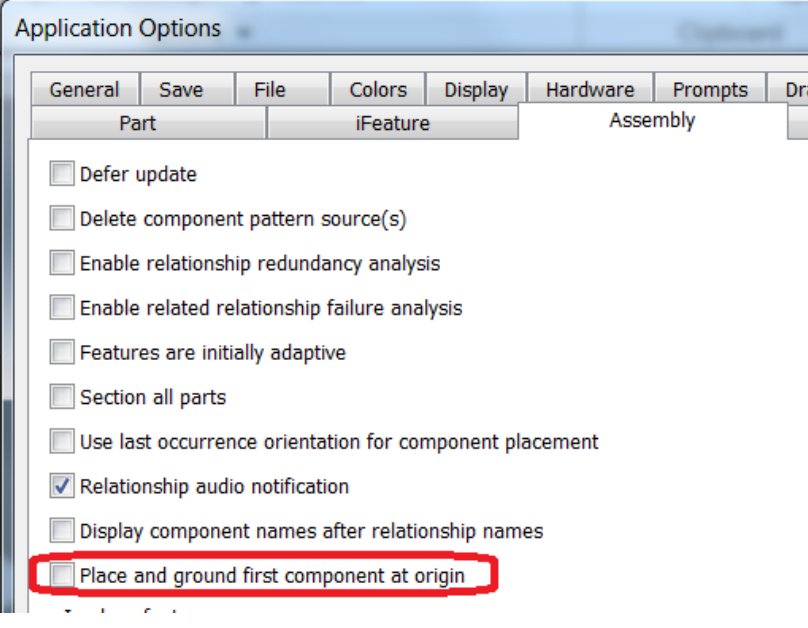

 There has been some complains that only the first component could be placed at Origin, and user also want to place non-first components at Origin.

In such condition, before R2014, user has to use the "Place at Component Origin" command from Assemble tab->Productivity panel to place the following components at the Origin of the first component.

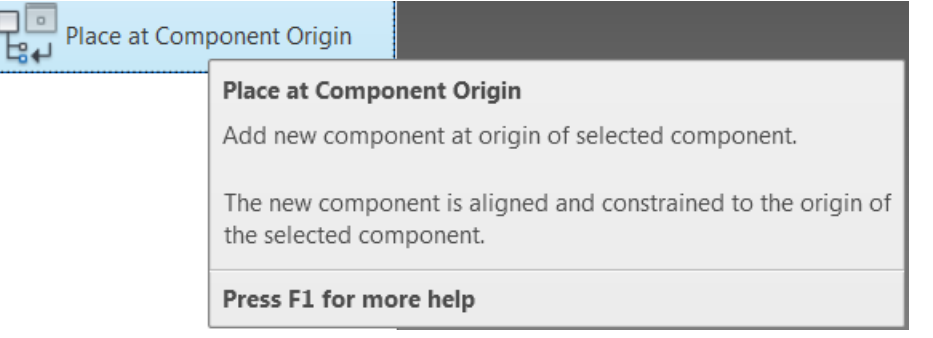

• From R2014, when place component, we could rotate the orientation of the component during placemnt. The rotation is along the rotate axis in the graphic window by following right hand rule. And we could rotate the component then place it at Origin, the Orientation will be kept during placement. See the detail information below. Here is an example for rotate X 90 degress then place grounded at Origin.

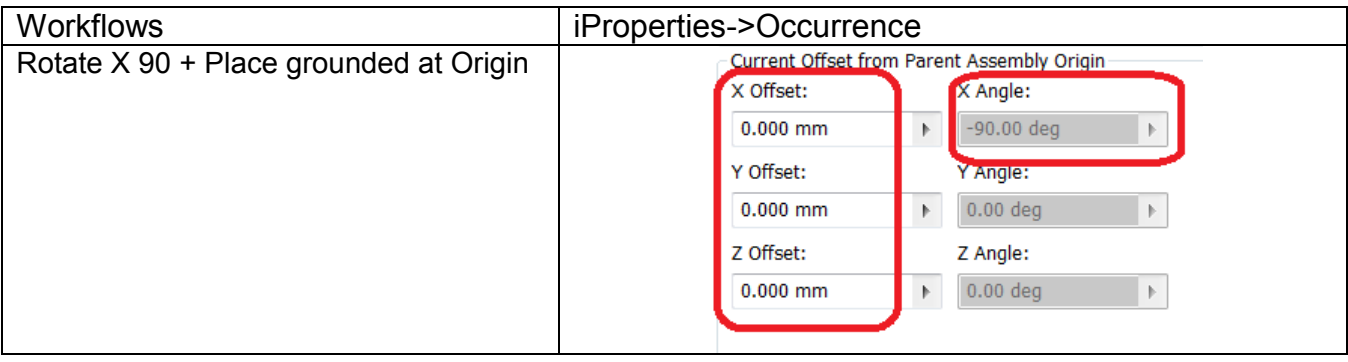

#### **4.3 Matrix from Derive assembly, Shinkwrap and Express mode**

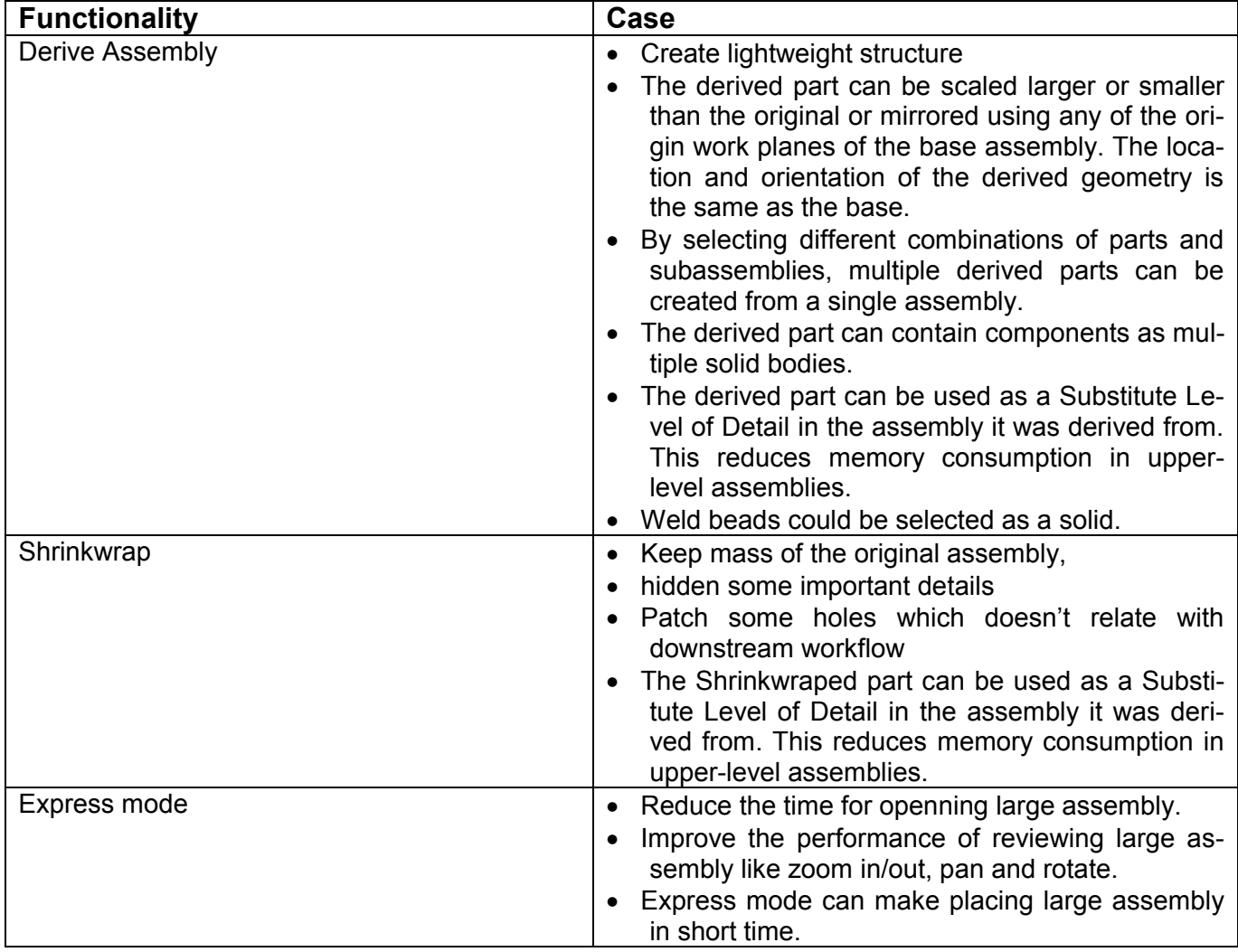

#### **4.4 Drawing**

#### **4.4.1 Level of details & view representation for drawing**

Now let's look at using LOD's and view representation in a drawing. LOD's are more valuable if you are having large assembly performance limitations.

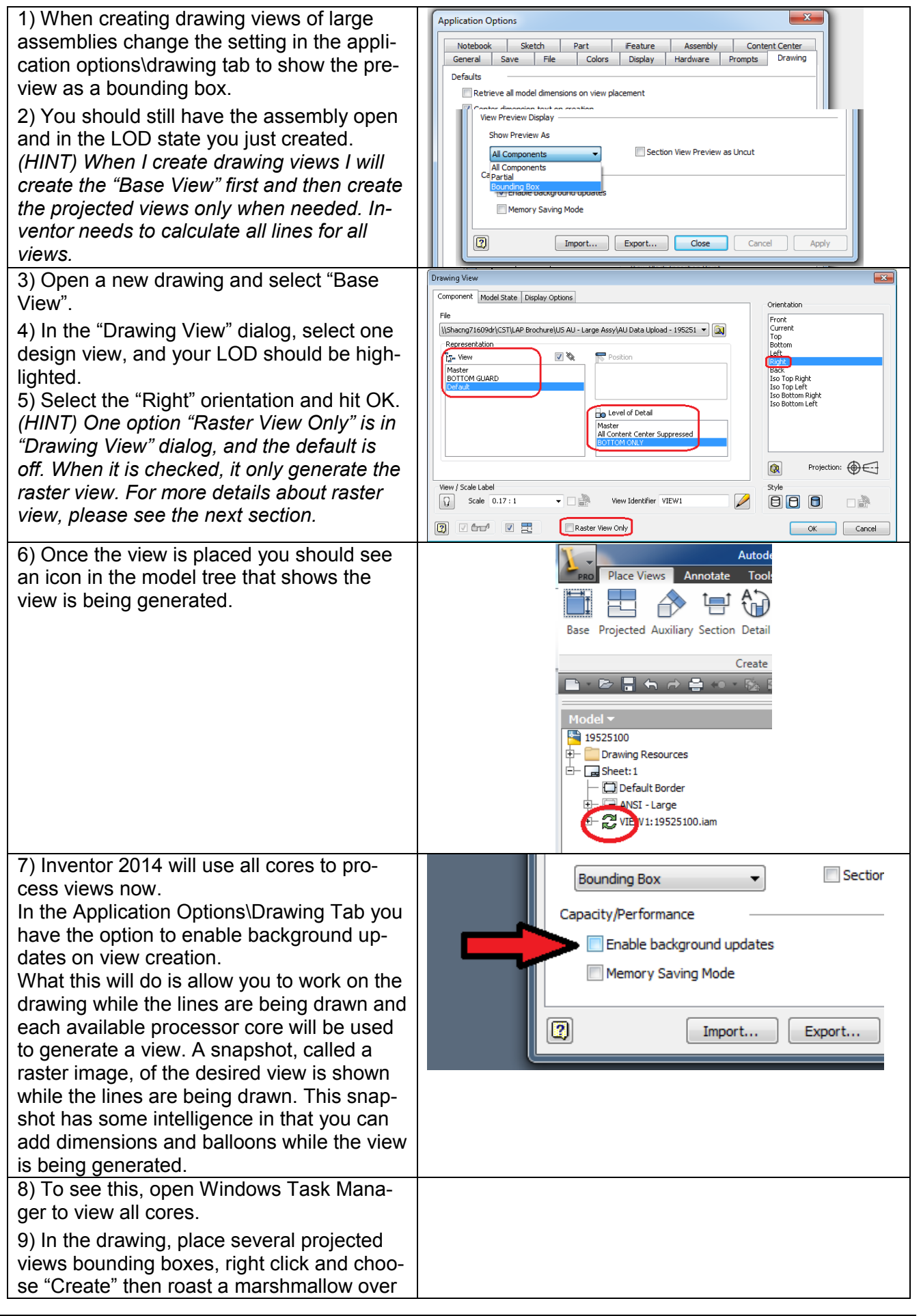

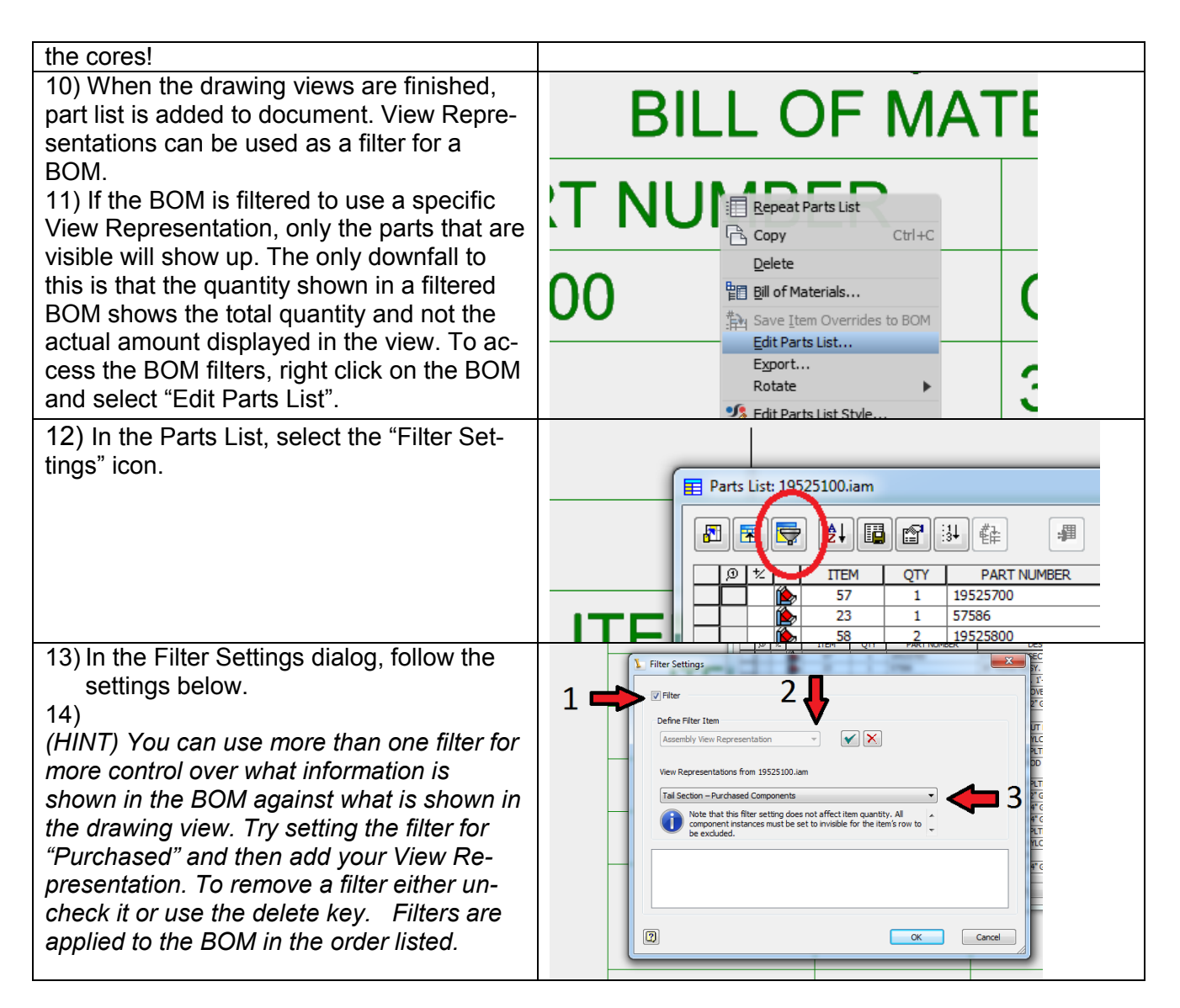

#### **4.4.2 Raster view**

Inventor 2014 supports to only create raster view, which will help users quick generate the drawing view without precise calculation, although the assembly is large. For raster view, most of annotations can be added, but the quality of raster views is not good for printing or zooming in/out. So the raster views are required to be converted to precise view when it is used for production.

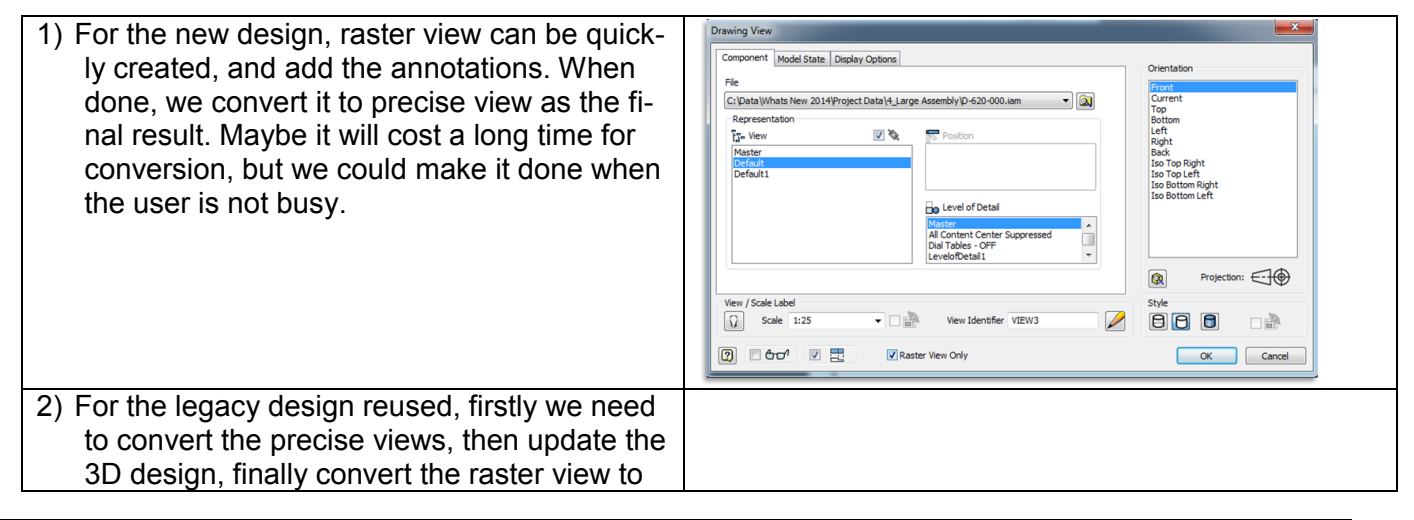

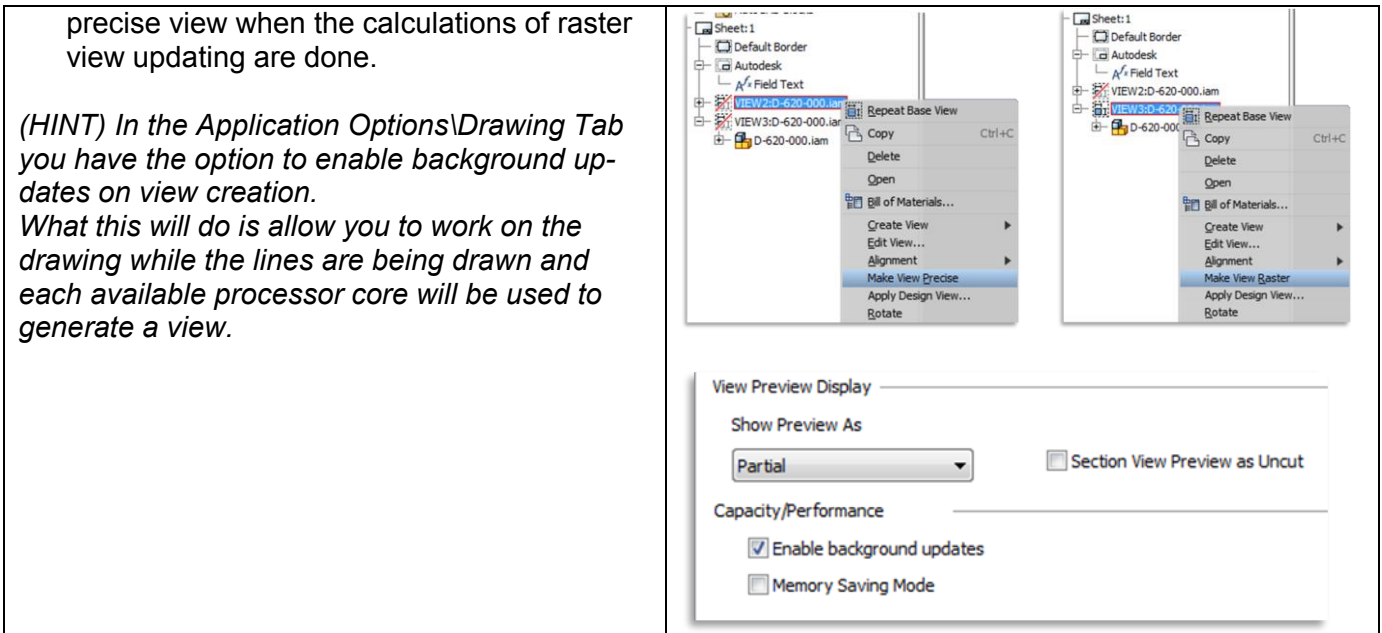

#### **4.4.3 Drawing views composed for extremely large assembly**

For some customers, they use Inventor to design manufacture process line, and want to generate the drawing view based on the 3D model. But the top assembly is extremely large.

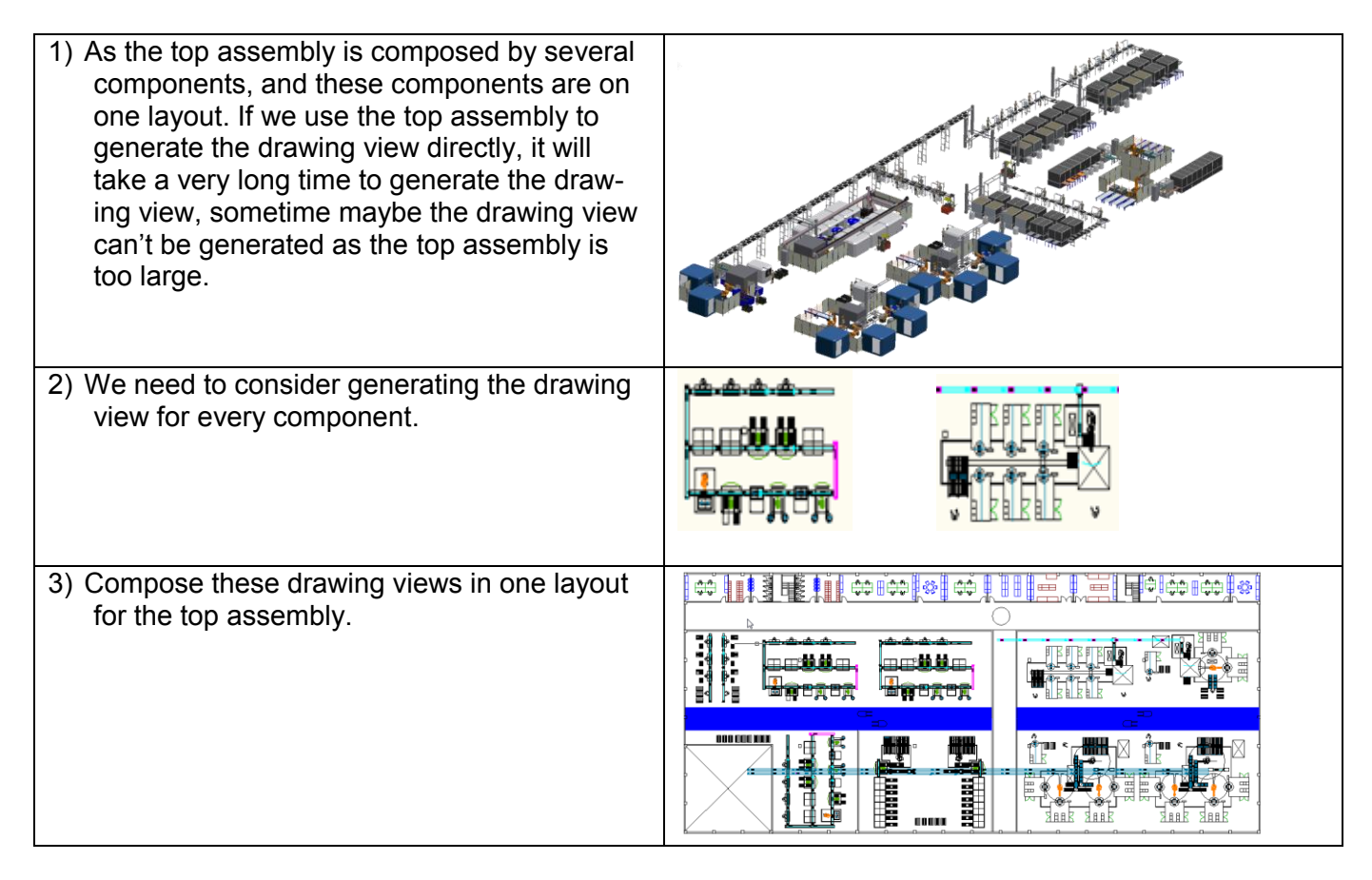

# **5 Best Practice: Typical LAM Workflow in Inventor 2014**

#### **5.1 Bottom Up vs. Top Down Design**

Mechanical design is a highly creative and complex activity. Powerful computers form a basis for competitive solutions, reduce product development time and provide means of communication within the design team.

When we talked CAD design methodology, there are two typical design method will be mentioned, that is, Bottom Up and Top Down Design.

Bottom Up is the traditional way of building assemblies. You first define the different parts. Then you put them into sub assemblies using assembly constraints. The sub assemblies are then placed into higher lever assemblies up to the top level assembly and in this way, you are working your way from the bottom up. This assembly method will create assemblies with a number lot of relationships between parts and assemblies. This approach can lead to two things:

- 1. It can consume system resources and slows down performance.
- 2. It can make models hard to change due to a lot of cross references and/or referenced geometry that gets deleted.

A simplified example of this approach is the building of a house of cards. You start from the bottom leaning the cards towards each other for support and build your way upwards where every new card placed are dependent on the previously placed cards. If you then need to perform a design change like replacing one of the cards in the first layer with a new one you'll run into stability problems since later placed cards are dependent on the card you remove.

Skeletal, top down design is a method of working with large assemblies. Basically, you put all known factors into a skeleton file which is then used as a base for most of the sub assemblies and parts that make up the assembly.

Top Down is a method where you start defining the end result and build in all of the known design criteria. This becomes the base for underlying sub assemblies and parts. In this way you will have a single conceptual file containing the overall information of the design with a single place for incorporating design changes.

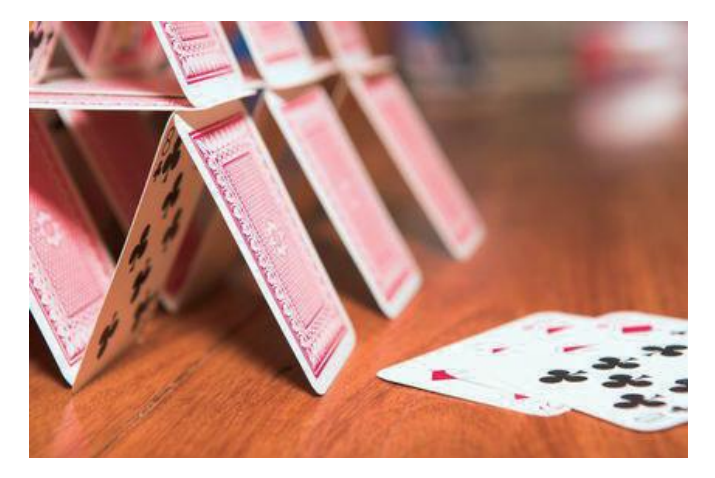

Working this way provides a much more stable Inventor model, faster updates, more available resources for handling larger data sets, an easier way of working in a collaborative environment and a better way of doing design work in general.

#### **Skeletal Design Methods**

There are four different methods that can be used for skeletal design:

1. Skeleton File

A skeleton file can contain any type of elements in any combination. Typical information created in a skeleton file may be:

a. Sketches: used to define the concept of the final product or may be used as a layout of different areas of the assembly.

- b. Work geometry: used to define important connection points, axial directions, and work planes that defin assembly levels.
- c. Parameters: define important values for part size, angles for placements, and other known values for the design.
- d. Solids: used to define volumes for final assembly as a single part or for defining sub-areas of the design.

#### 2. Master Sketch

A master sketch can be used to control the form, fit, and function of a design.

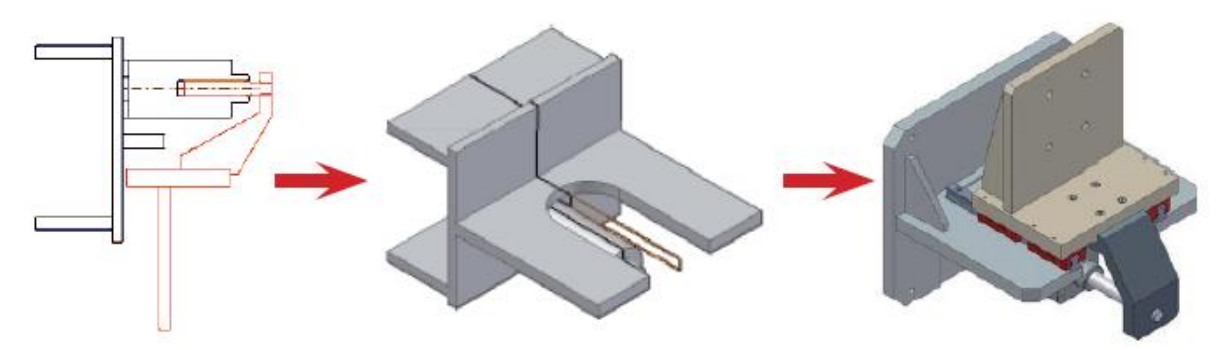

3. Absolute Origin

This is a method where all sub assemblies are placed at the same origin. Every sub-assembly is based on an origin part. This origin part is usually a sketch or a solid defining the volume. All subassemblies are positioned against the origin parts 0,0,0 location and then grounded.

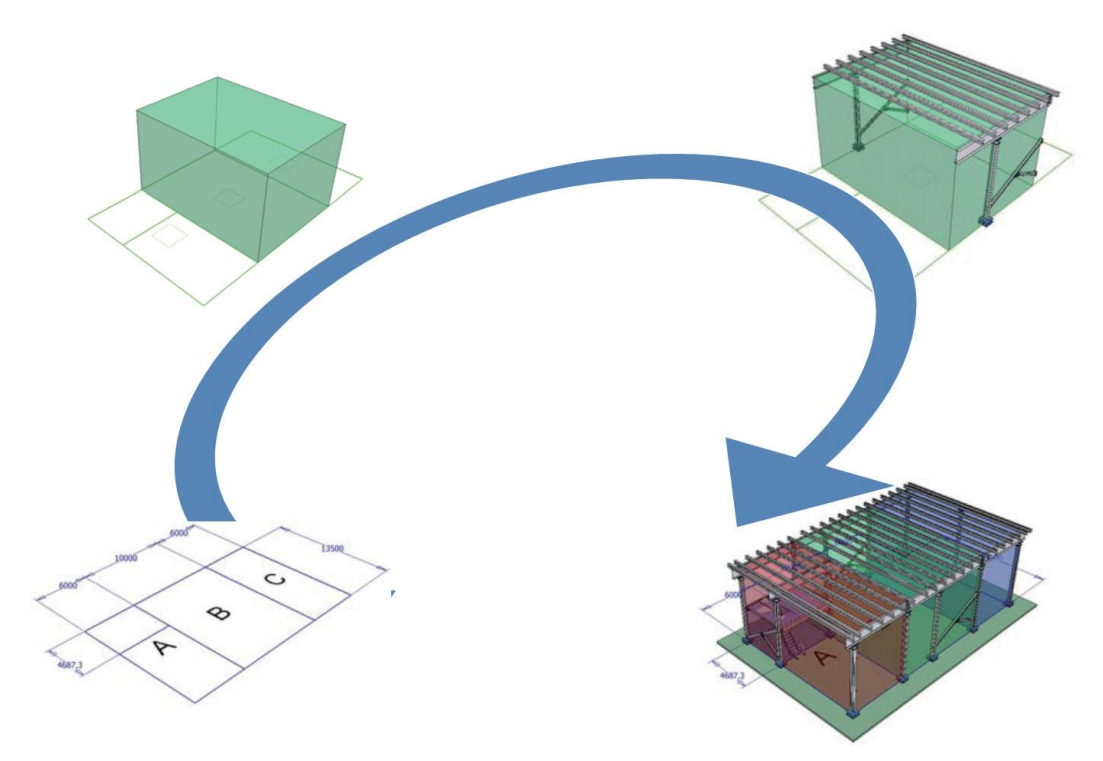

4. Workspace Envelope Method

This method uses defined workspace for individual assembly components and mutual contacts of the components. Boundary faces or placeholder solids define the workspace.Internal structure of individual components (subassemblies) is created inside the workspace. Again, the procedure is tightly bound to component simplification method, as the placeholder solids may be used for parent assembly composition. Practical use of this method corresponds to the master sketch method.

# **Large Assembly Performance**

There is neither a universal procedure nor a general method. The essential aim of the design includes an easy-to-manufacture product, cost-effective production, and useful drawing documentation. Top Down and Bottom Up all have its applicability on specific design cases. In reality, it's very common to and necessary to use combination of multiple methods to produce complex assemblies.

#### **5.2 LAM workflow process**

Autodesk Inventor provides rich functionality to support different design method here, and we will not describe more details of design method. From below image, we would like to show you a whole picture of LAM in your design process.

# **Large Assembly Performance**

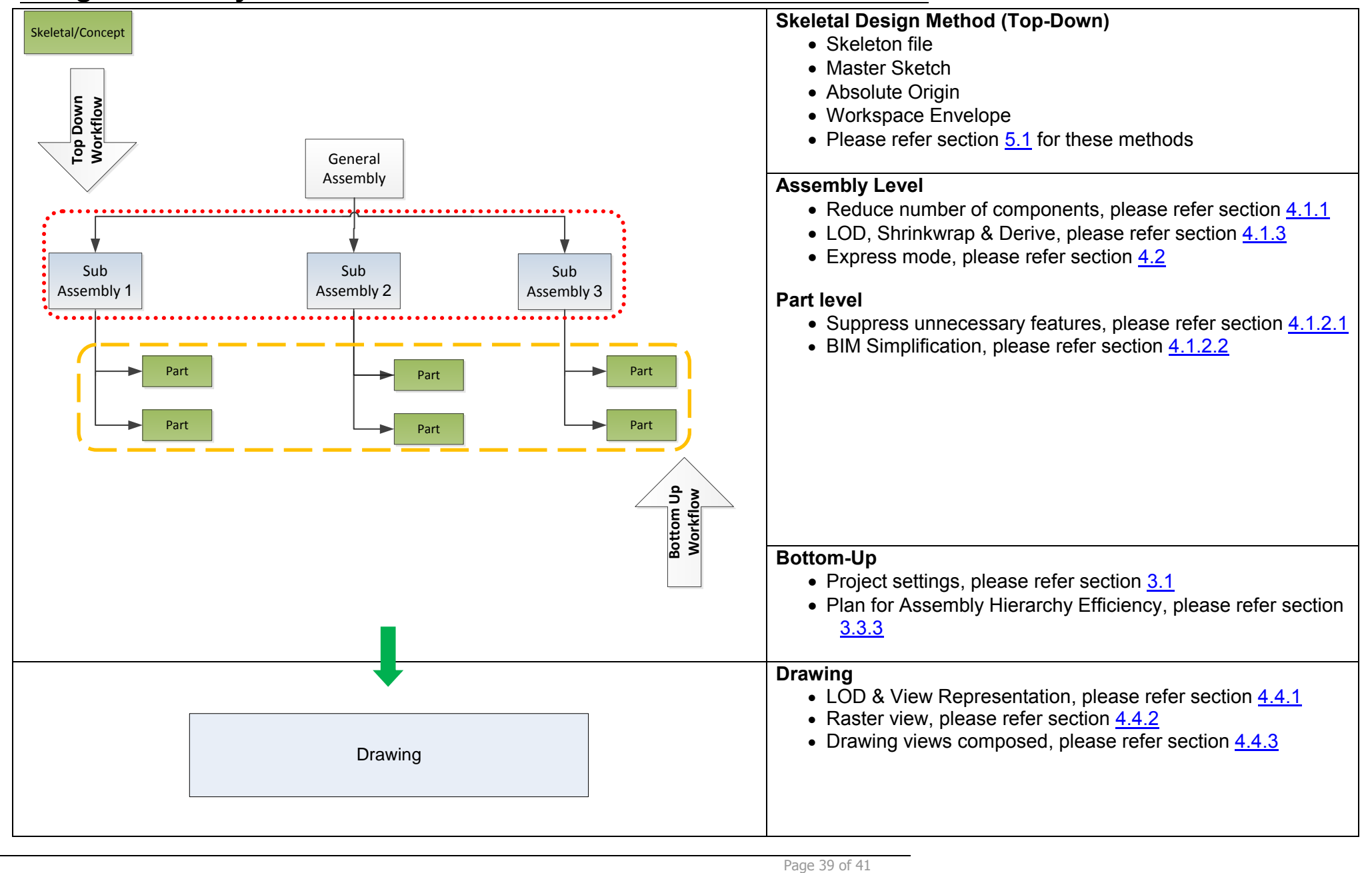

# **6 Special Thanks**

This manual is a gathering of experience and knowledge on large assembly, and the main goal is to help our customer better use Autodesk Inventor product in their design and work. Here special thanks Andy Sears to provide the support and material for reference, and Inventor QA and development team for the offline support.

# **7 Useful Links**

- Dataset used in this document: http://a360.co/16JostY
- Help Document: http://help.autodesk.com/view/INVNTOR/2014/ENU/?contextId=HELP\_SYSTEM
- News Group Forum: http://forums.autodesk.com/t5/Inventor/ct-p/70
- Inventor IdeaStation: http://forums.autodesk.com/t5/Inventor-IdeaStation/idb-p/v1232